alle differenti tipologie di modellazione (del territorio - modulo base e territorio; architettonica modulo base e architettura; del dettaglio - modulo base e avanzato).

A una prima fase nella quale si trasmettono i rudimenti del CAD 2D<sup>4</sup> (prima parte del I anno) fa seguito l'assimilazione di competenze tecniche più complesse, correlate alla modellazione parametrica 3D del territorio e dell'architettura (seconda parte del I anno).

#### **WBS**

La WBS (*Work Breakdown Structure*) è uno strumento per la scomposizione analitica di un progetto. Attraverso un diagramma, o mediante elenchi strutturati e descrittivi, essa mostra tutte le parti di un progetto a diversi livelli di dettaglio, dai primi sotto-obiettivi fino ai compiti specifici.

La rappresentazione gerarchica definisce sottosistemi sempre più piccoli fino all'individuazione di pacchetti di attività (*work packages*). Quest'ultima operazione è lo scopo fondamentale della WBS, ossia identificare chiaramente, all'ultimo livello gerarchico, compiti attribuibili alla responsabilità di un'unica risorsa, e definirli in modo tale che possano essere pianificati, disposti di budget e infine controllati.

Le logiche con cui si destrutturano i progetti sono di vario tipo e dipendono dal tipo di progetto, dalle strutture aziendali e da scelte gestionali. In tutti i casi, le attività da pianificare, eseguire e controllare devono essere largamente condivise e comunicate (Fig. 3).

Nell'esempio riportato, tre sono i livelli di struttura considerati in relazione al progetto di una villa. Tuttavia, il termine e l'oggetto relativo a ogni livello, come il numero di livelli inclusi nella WBS, possono variare notevolmente.

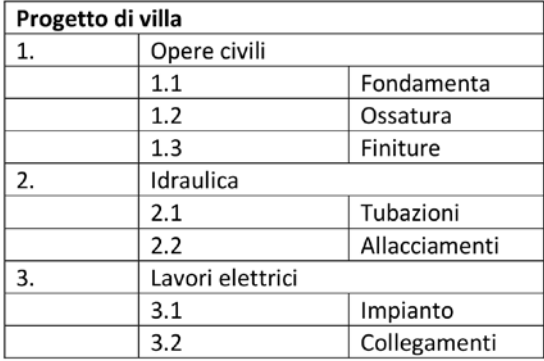

Fig. 3

#### **A cosa serve**

La WBS stabilisce lo sviluppo del progetto ponendosi come importante punto di riferimento. Da un lato essa specifica nel dettaglio quello che deve essere eseguito, dall'altro delimita i confini del progetto escludendo dalla sua struttura tutto ciò che non occorre al raggiungimento degli obiettivi.

Proprio attraverso la discussione necessaria per realizzare una WBS, gli interessati al progetto raggiungono un accordo sul suo ambito, sugli eventi fondamentali (*milestones*) e sulla definizione delle attività e responsabilità da assegnare alle risorse.

<sup>4</sup> L'apprendimento da parte di uno studente di un software di disegno 2D di tipo CAD si basa su diversi livelli: dal più semplice dei comandi alla redazione di tavole complete. Questa fase in particolare può richiedere allo studente, o agli studenti riuniti in un gruppo di lavoro, l'applicazione successiva di diversi altri programmi, diversi dal CAD, ma dedicati principalmente alla gestione e modifica d'immagini e all'impaginazione.

La WBS ha dunque un'origine collaborativa ed è un valido strumento di comunicazione e di intesa.

È importante sottolineare che una WBS ben congegnata è la giusta premessa per una organizzazione efficace ed efficiente.

#### **Quali forme può avere**

Molte sono le logiche che possono formare la struttura di una WBS. La scelta non è immediata e può dipendere dal ruolo assegnato alla WBS nel processo di pianificazione, dal modo in cui si assegnano le responsabilità e dal sistema di controllo che sarà utilizzato in fase di avanzamento. In linea di massima, la scelta deve riguardare l'oggetto da posizionare sui livelli più alti della WBS, da cui poi si procede con la scomposizione del progetto.

#### Strutture a telaio

Di un edificio si distinguono parte portante e parte portata:

- *Parte portante*: è la parte destinata ad assorbire i carichi e le azioni esterne cui l'edificio è soggetto, in modo che questo possa essere utilizzato garantendo le prestazioni attese e il livello di sicurezza previsto dalle norme vigenti. Questa deve assicurare adeguati livelli di: resistenza, efficienza, durabilità e robustezza. L'elemento strutturale (per esempio: pilastro, parete, trave e solaio) è una porzione di questa struttura, visibile nella "Maison Dom-Ino" di Le Corbusier (Fig. 4).
- *Parte portata*: ciò che non è portante e quindi non in grado o non deputato a svolgere tali compiti, come elementi di tamponamento o tramezzatura Fig. 4 – Le Corbusier, Maison Dom-Ino.

leggeri, ai materiali isolanti, ai materiali di rivestimento e finitura.

#### Pilastro

Elemento verticale portante, il cui compito è di trasferire i carichi alle strutture sottostanti. Anticamente era un richiamo ai monoliti usati nell'architettura primitiva, al contrario delle colonne che riproducevano il tronco d'albero. Con "pilone" s'intende un elemento di dimensione e moli maggiori.

#### Parete

Un elemento verticale, di spessore ridotto rispetto all'altezza e alla larghezza, che può avere andamento rettilineo o ondulato. La parete delimita lo spazio di un edificio e lo suddivide internamente. Le pareti di un edificio possono classificarsi in:

*• pareti portanti*, che sostengono e scaricano a terra il peso della costruzione (di solito, quelle perimetrali, che delimitano e separano l'ambiente interno all'edificio dall'ambiente esterno, ma anche alcune pareti interne);

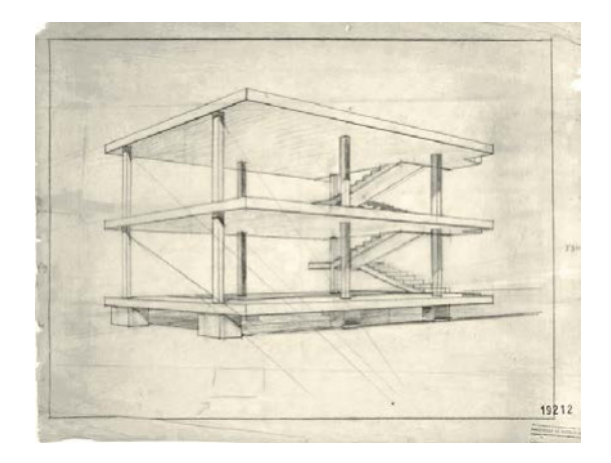

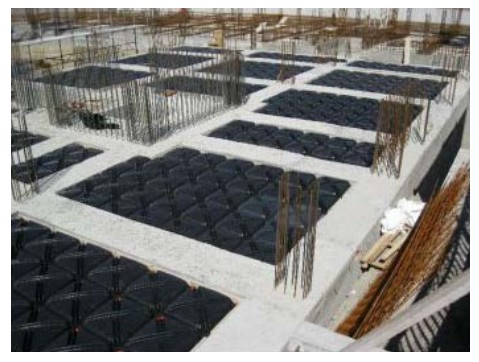

- 
- Fig. 5

- *pareti non portanti* (che non sostengono altri pesi eccetto il proprio), a loro volta distinguibili in:
	- mobili;
	- fisse:
		- > tamponature, che dividono l'interno dall'esterno in fabbricati sorretti da una struttura intelaiata;
		- > tramezzi, che dividono ambienti interni;
	- scorrevoli (mobili, ma all'interno di un percorso fisso).

# Trave

Elemento strutturale con una dimensione predominante, atto a trasferire una sollecitazione tendenzialmente trasversale al proprio asse geometrico ai vincoli, che garantiscono l'equilibrio esterno della trave assicurandola al contesto circostante. Le travi sono caratterizzate sulla base del materiale con cui sono costruite (travi miste quando sono composte da due o più materiali).

#### Solaio

Struttura bidimensionale piana e caricata ortogonalmente al proprio piano, con prevalente comportamento resistente monodirezionale. La struttura portante del solaio può essere realizzata in legno, in calcestruzzo armato o in acciaio con la presenza o meno di altri materiali. Composta solitamente da: trave maestra, trave secondaria, travetto, tavolato, sottofondo, pavimento.

In sintesi: l'edificio si compone di elementi strutturali (travi, pilastri, fondazioni, ecc.), i quali sostengono i carichi agenti (verticali e orizzontali) in modo che l'edificio possa sostenere se stesso (Fig. 5).

#### **Priorità** (Fig. 6)

- presente nella finestra di dialogo di alcuni elementi di «architettura»;
- esprime l'importanza, dal punto di vista strutturale, di un elemento;
- può essere modificata (assegnando un diverso valore numerico), altrimenti ciascun elemento ha priorità preimpostata 100;
- due elementi, con priorità uguale, se sovrapposti rimangono tali. Altrimenti, quello con priorità maggiore "risalta" su quello con priorità minore evitando la sovrapposizione;
- permette, quindi, di mostrare l'importanza strutturale degli elementi nel disegno;

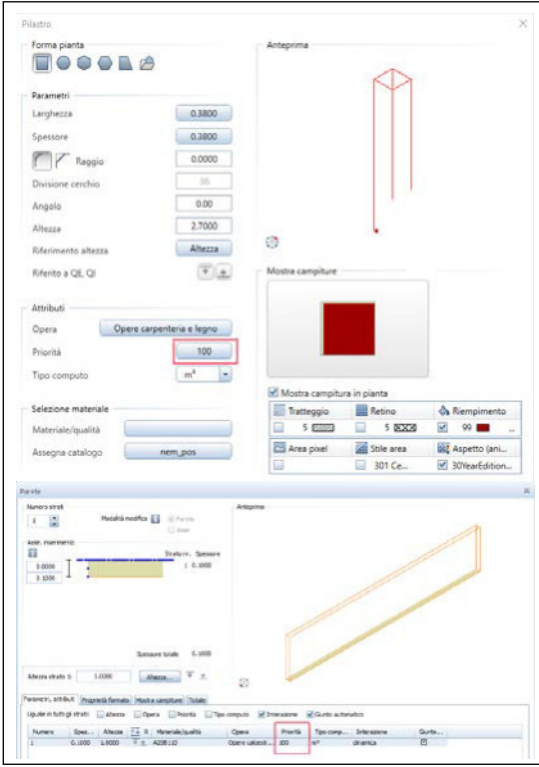

#### Fig. 6

- gli elementi strutturali hanno sempre priorità maggiore di quelli architettonici;
- un esempio può essere il caso parete-pilastro (di seguito, in «parete e pilastro»).

### **Stratificazione** (Figg. 7-8-9)

Solaio e parete sono elementi che possono essere composti da più strati (stratificazione), che possono variare a seconda delle esigenze.

Questa stratificazione può essere realizzata tramite AllPlan, mediante il modulo «architettura», mentre «avanzato» non permette di creare una stratificazione dell'elemento. En anno 1992 a controlle dell'elemento.

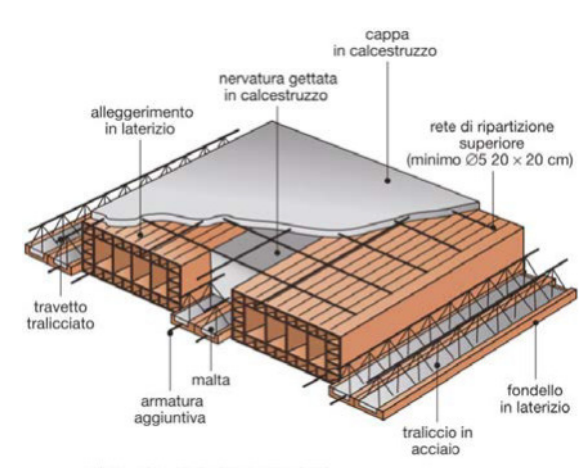

Solaio a doppio traliccio elettrosaldato.

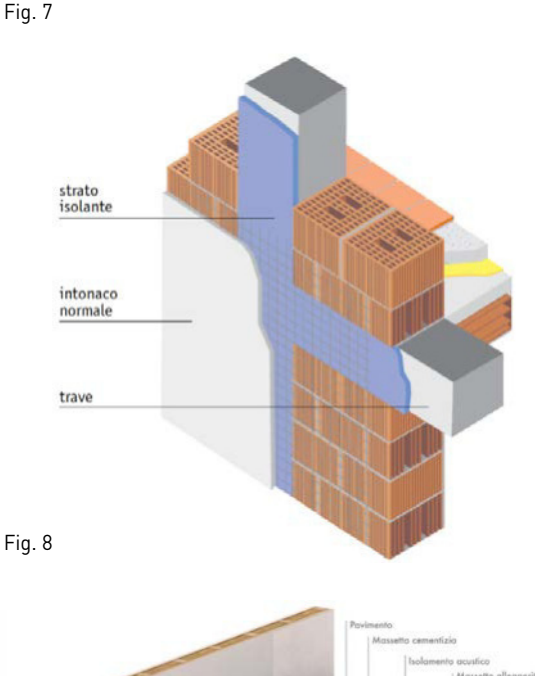

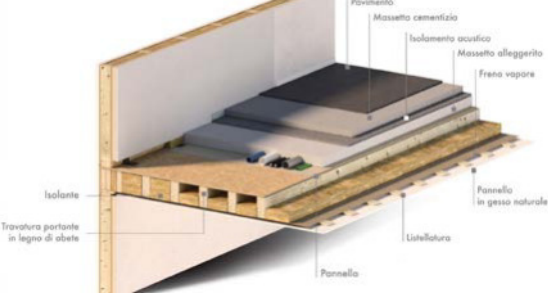

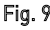

# **IL CANTIERE VIRTUALE: STRUTTURA OPERA E MANAGER DEI LIVELLI** (Fig. 10)

La «struttura opera» consente di personalizzare, strutturare in modo flessibile e organizzare i quadri di un progetto, e quindi discretizzare i vari elementi. Permette di strutturare in modo logico un'opera in più livelli gerarchici, ad ognuno dei quali vengono assegnati dei quadri. Ad ogni livello vengono assegnate delle altezze, ossia i campi di esistenza. Ad ogni quadro, una volta creata la struttura opera, può essere assegnato un livello. Questo farà in modo che le altezze di ogni elemento all'interno di un quadro rispettino quelle del livello assegnato. Cambiando le altezze di un livello cambieranno anche le altezze dei quadri a cui era stato assegnato tale livello, e quindi quelle degli elementi in essi contenuti. Inoltre, possono essere create sezioni, viste e *reports*.

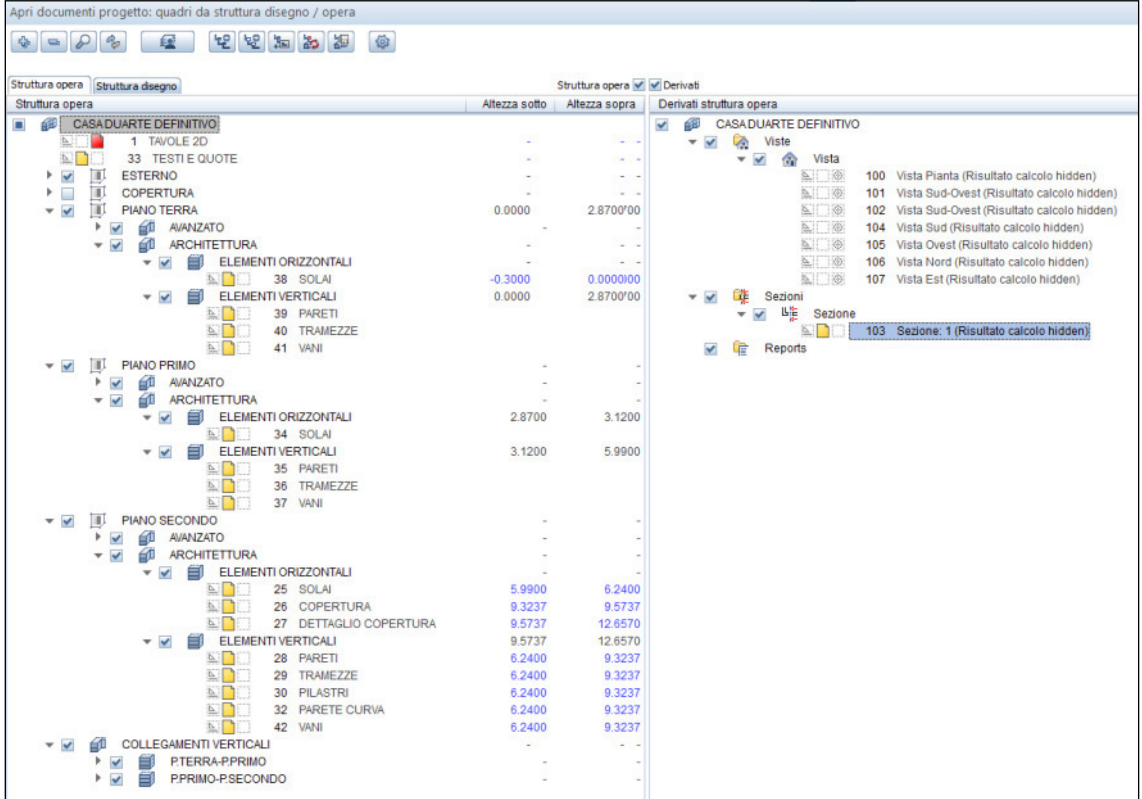

I *livelli struttura* (Fig. 11) suddividono un'opera in base a punti di vista logici. Esistono diverse tipologie di livelli struttura:

- Lotto
- Opera
- Edificio
- Piano
- Settore piano

I livelli struttura vengono attivati selezionando le corrispondenti caselle di controllo. Lo status dei quadri viene considerato solo se il livello struttura è attivo.

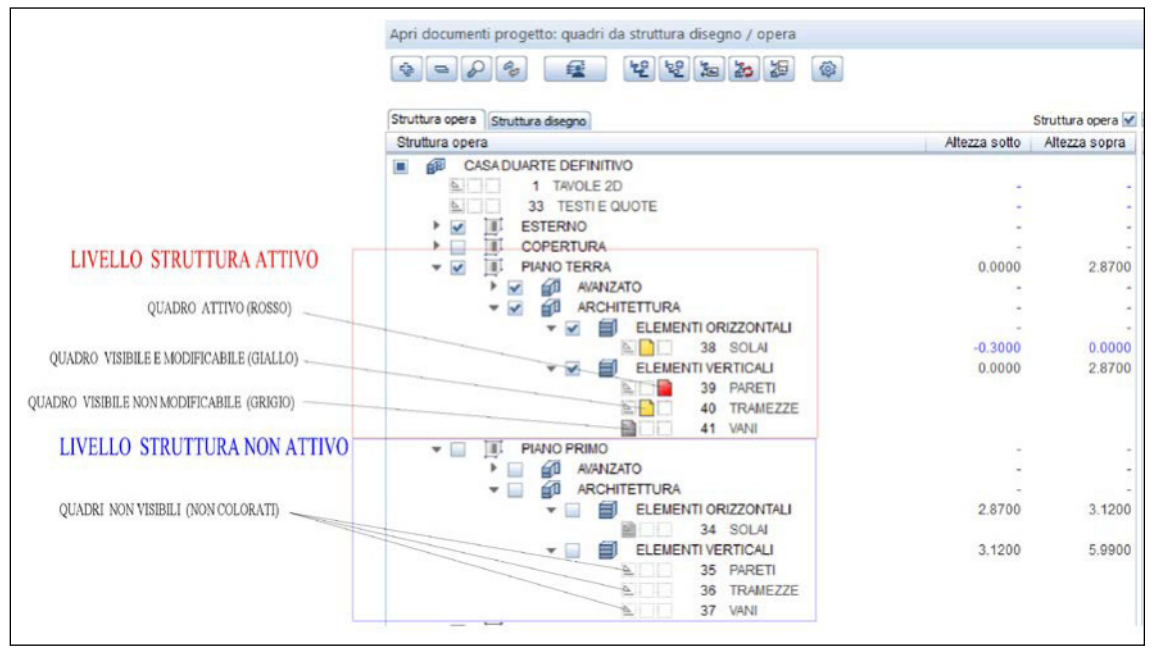

# **Manager dei livelli** (Figg. 12 a-c)

Per creare una struttura opera bisogna usare il «manager livelli», che permetterà anche di gestire i livelli struttura.

• Aprire «manager livelli»

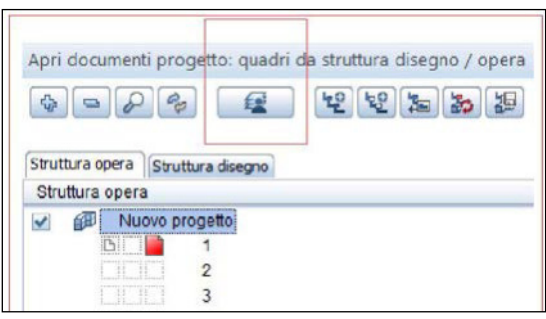

Fig. 12a

- «Nuovo modello» finestre di dialogo nuovo modello
- Immettere le impostazioni desiderate
- «ok»

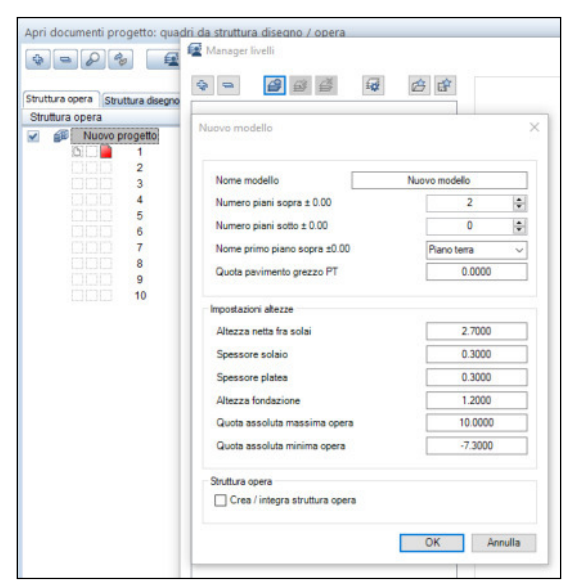

- Si crea un diagramma e uno schema che mostrano i vari livelli con le relative altezze, cioè la struttura opera
- «ok»

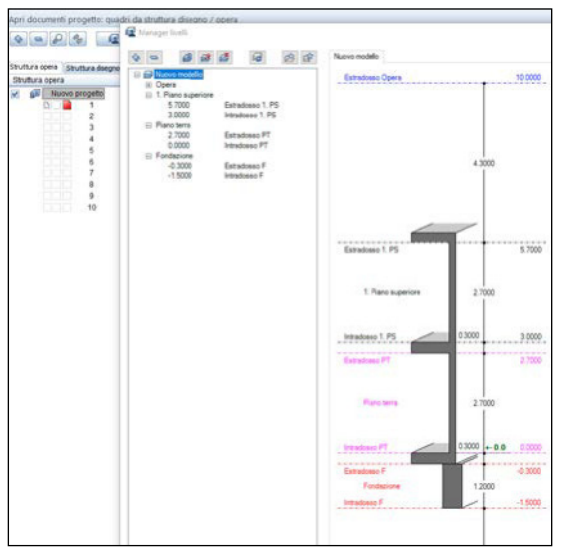

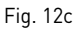

# **Organizzazione della struttura** (Figg. 13 a-d)

- Tasto destro sul nome del progetto
- Inserisci livello struttura
- Edificio (si possono creare più edifici)
- Tasto destro sull'edificio
- Inserisci livello struttura

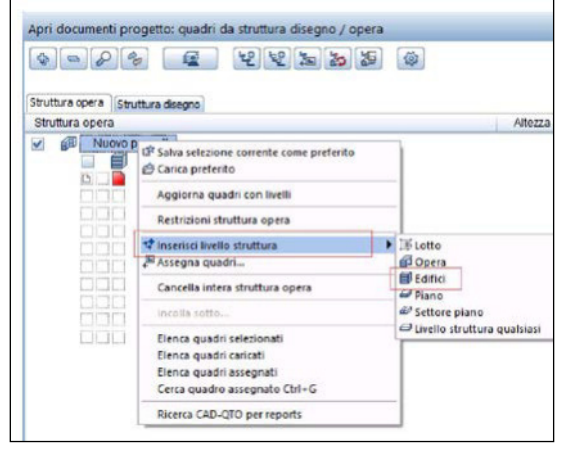

Fig. 13a

- Piano (si possono creare più piani)
- Tasto destro su piano
- Inserisci livello struttura

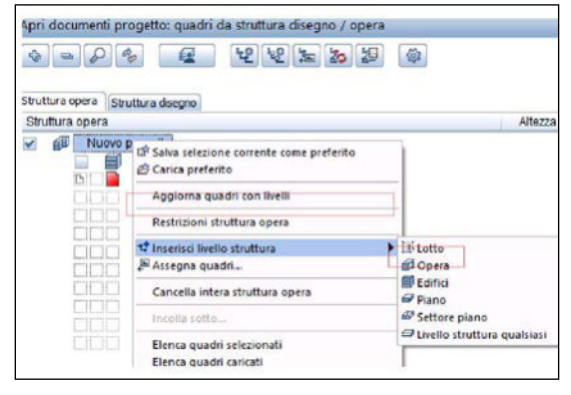

• Livelli struttura qualsiasi

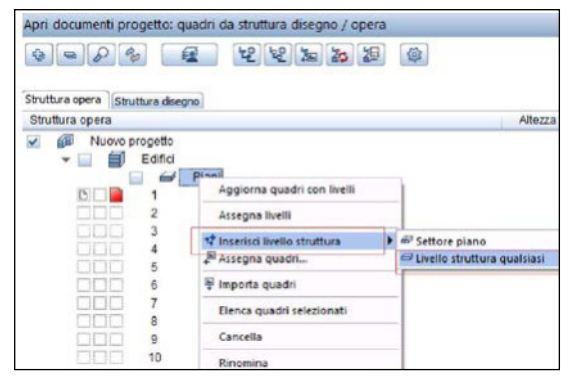

#### Fig. 13c

• Rinominandoli (per esempio): «elementi orizzontali», «elementi verticali», «finiture»

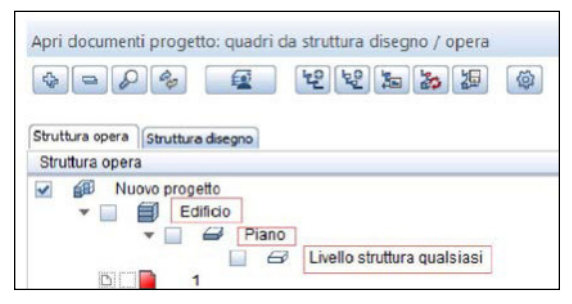

Fig. 13d

# **Assegnare i quadri** (Figg. 14 a-e)

Ora ad ogni livello struttura possiamo assegnare i quadri desiderati:

- Tasto destro su «livelli struttura qualsiasi»
- Assegna quadri

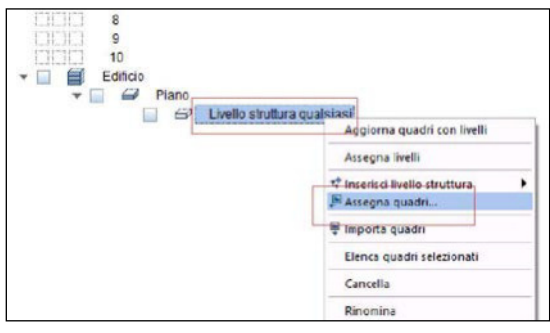

Fig. 14a

- Immettere il numero dei quadri desiderati
- Rinominare i quadri
- Ai quadri e ai livelli struttura non sono ancora stati assegnati i livelli, infatti, accanto è presente il simbolo - -
- Tasto destro su un quadro

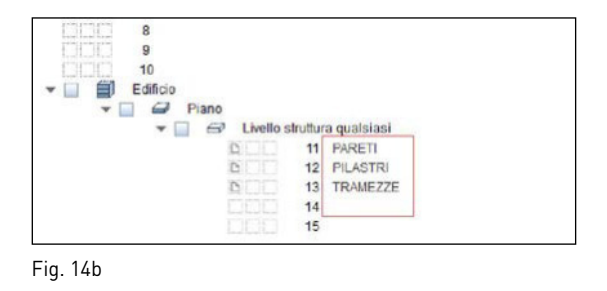

• «assegna livelli»

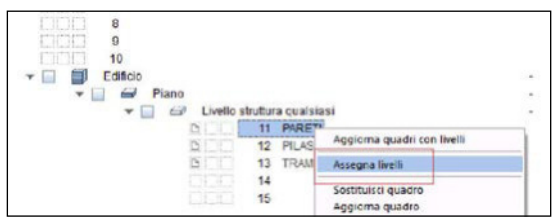

Fig. 14c

- Si apre la finestra «assegna livelli». Attivare i livelli desiderati
- «ok» e «ok»

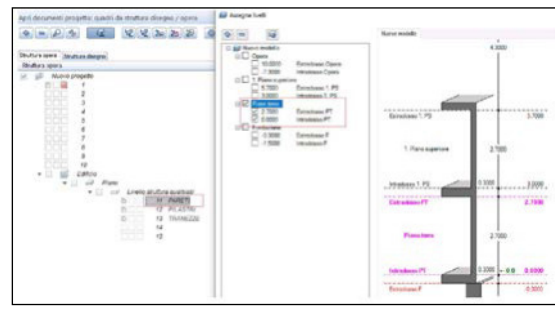

Fig. 14d

• Ripetere la stessa procedura per i quadri a cui assegnare i livelli

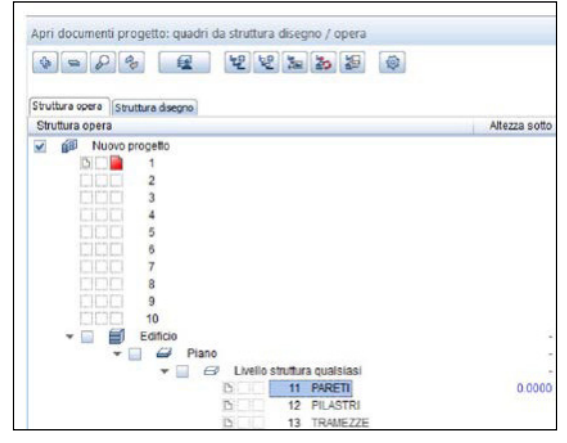

Fig. 14e

# **Derivati** (Figg. 15 a-d)

La "struttura opera" analizzata in precedenza rappresenta un esempio basato sulla divisione "per piani" dell'edificio degli elementi verticali, da quelli orizzontali e dalle finiture. In base alla logica di organizzazione si possono creare strutture opere diverse.

Per le sezioni e le viste, i quadri sono posti sulla destra, cioè nei «derivati della struttura opera».

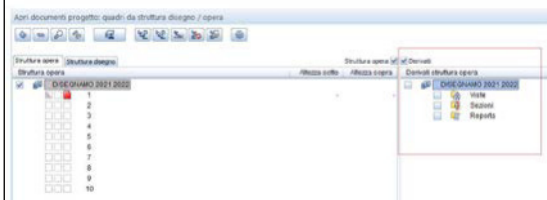

Fig. 15a

- Tasto destro su vista
- Inserisci livello struttura vista

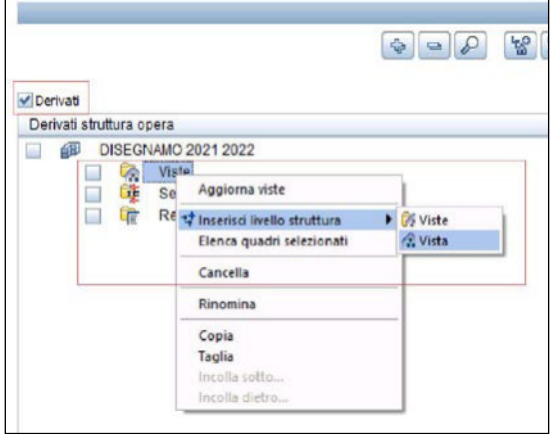

• Assegnare poi i quadri a questo livello

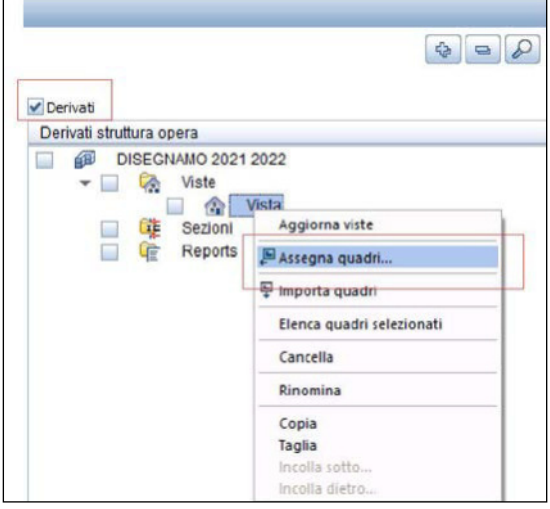

Fig. 15c

• Qui potranno essere inserite le viste che si andranno a creare dell'edificio.

Lo stesso può essere fatto per le sezioni.

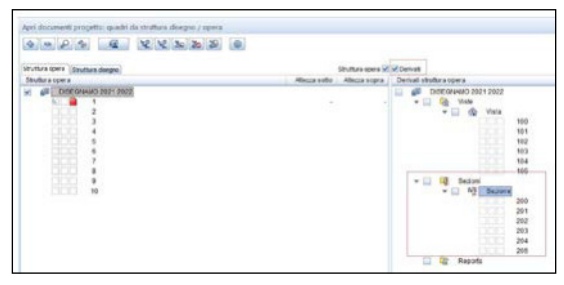

Fig. 15d

Fig. 15b

# **Livelli liberi** (Figg. 16 a-c)

I livelli liberi all'interno di un quadro in una struttura opera sono livelli differenti da quelli che definiscono il quadro in cui vengono inseriti. Si possono creare sottolivelli o più alti o più bassi dei livelli del quadro.

Questo permette di creare elementi in un quadro senza che questi seguano i livelli, e quindi le altezze del quadro d'appartenenza, senza modificare le altezze degli altri elementi.

• attiviamo, ad esempio il quadro pareti (livelli  $0.00 m - 2.70 m$ 

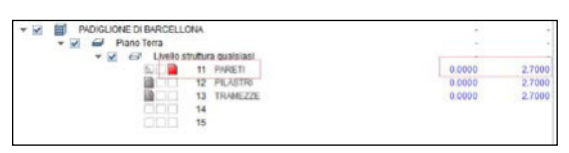

Fig. 16a

• «Architettura» - «generale» - «coppia livelli liberi»

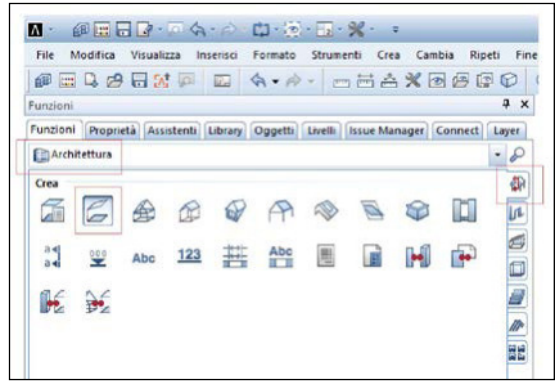

Fig. 16b

- $\bullet$  cliccare  $\checkmark$
- definire i nuovi livelli (livello sotto = 0.00 m; livello sopra = 4.00 m)

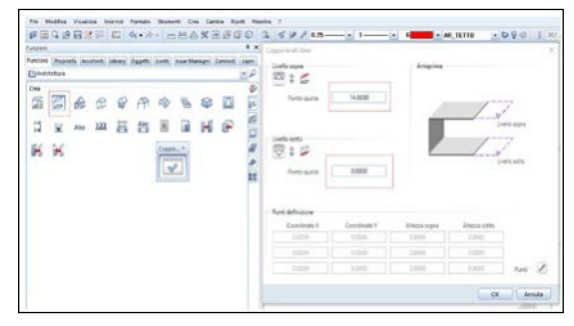

Fig. 16c

- tracciare la pianta del riquadro in cui valgono i livelli liberi
- si crea un parallelepipedo, non visibile in animazione, che mostra il campo d'esistenza dei livelli (Fig.17).

Se disegnassimo una parete che passa all'interno del livello libero che inizia e termina al di fuori si può notare come funziona il livello libero e come deforma l'altezza rispetto ai livelli del quadro (Fig. 18).

- All'interno di uno stesso quadro possono esistere più livelli liberi con livelli diversi.
- Il modo in cui viene definita l'altezza dell'elemento nel quadro rimane invariante anche per i livelli liberi (se le quote sopra e sotto sono 0.00 m nel quadro (0.00-2.70 m) la parete sarà alta 2.70 m, per livelli liberi (0.00-4.00 m) e per quello (0.00-1.00 m) saranno alte rispettivamente 4.00 m e 1.00 m.

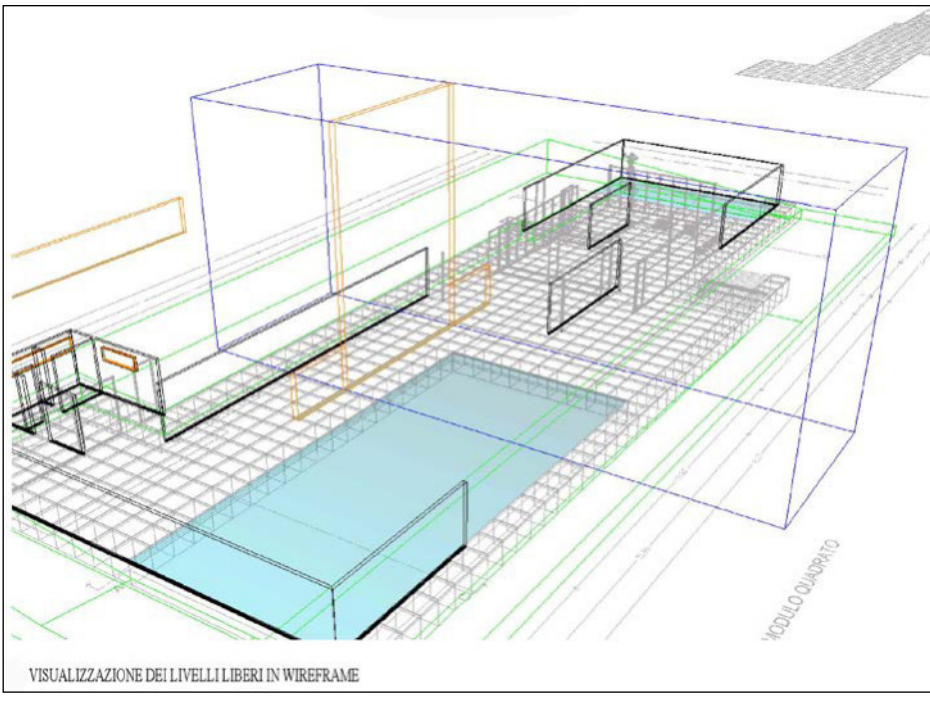

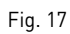

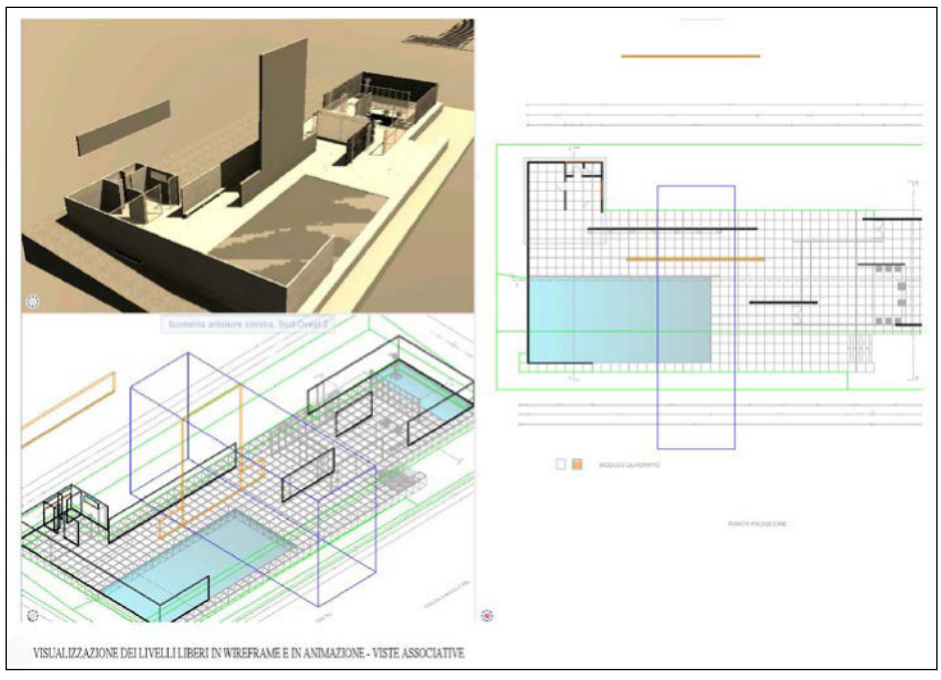

# **Pilastro** (Figg. 19 a-b)

- Creare una struttura opera e assegnare i livelli al quadro «pilastri», all'interno della struttura.
- Cliccare su «pilastro» in «architettura» («base: pareti, aperture, componenti»)
- Si apre la finestra di dialogo. Cliccare su √

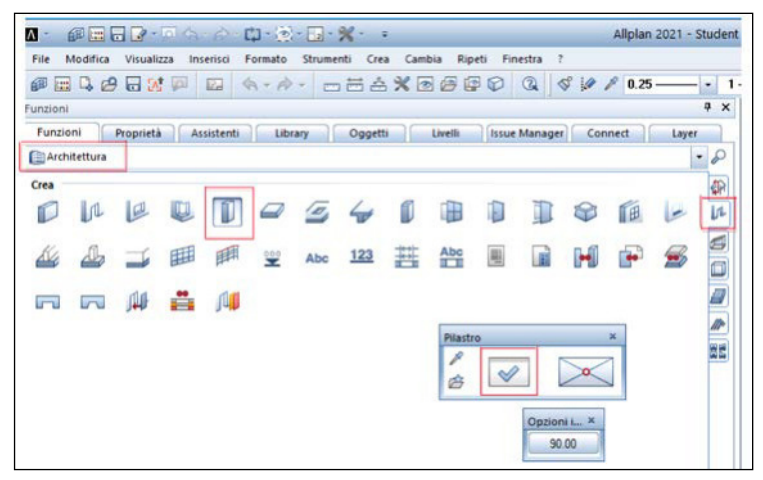

Fig. 19a

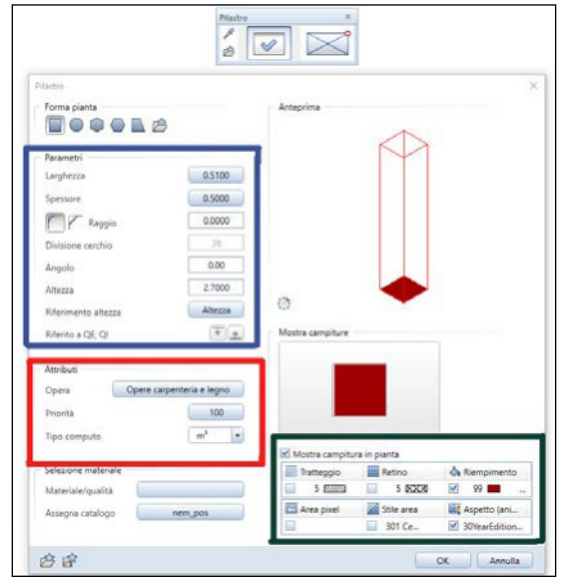

- Si possono modificare varie caratteristiche, quali:
	- Forma
	- Caratteristiche dimensionali
	- Priorità
	- Aspetto/campiture.

# **Focus sull'altezza del pilastro** (Figg. 20 a-b)

• Cliccando su «altezza» si apre un'altra finestra di dialogo con due voci principali: «spigolo sopra» e «spigolo sotto».

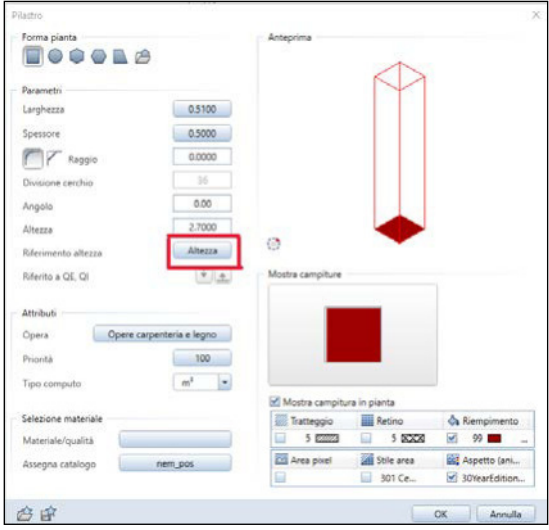

Fig. 20a

• Dall'anteprima si possono capire quali sono i campi di esistenza possibili del solaio, definiti con la struttura opera.

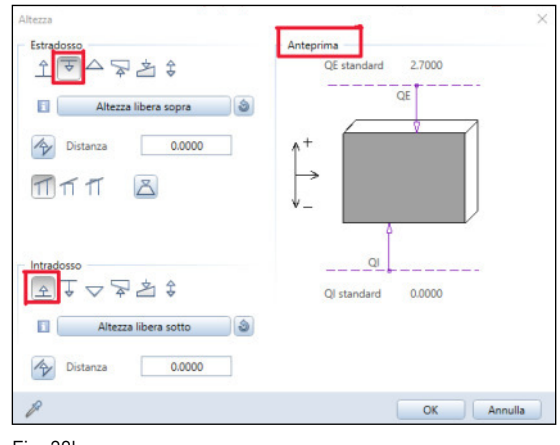

Fig. 20b

Per modificare l'altezza:

- Altezza
- Definisce la distanza dal livello inferiore del quadro
- Definisce la distanza dal livello superiore del quadro
- Definisce l'altezza dell'elemento.

Nell'esempio la parete disterà 0.00 m dallo «spigolo sotto» (0.0 m) e 0.00 m dallo «spigolo sopra» (2.80 m). Sarà quindi alta 2.80 m.

# **Aspetto animazione** (Figg. 21 a-b)

Flaggando «aspetto (animazione)» si può decidere la texture desiderata per il proprio pilastro.

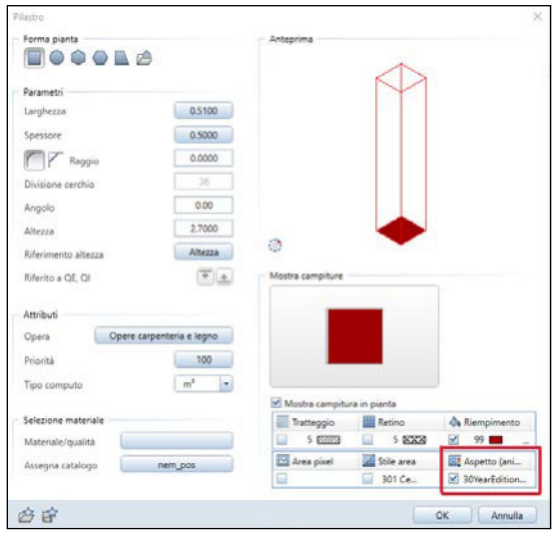

Fig. 21a

• Una volta nella finestra di dialogo dell'aspetto, cliccando su «ufficio» si può decidere il materiale del pilastro.

• Scelto il materiale, cliccare su «ok».

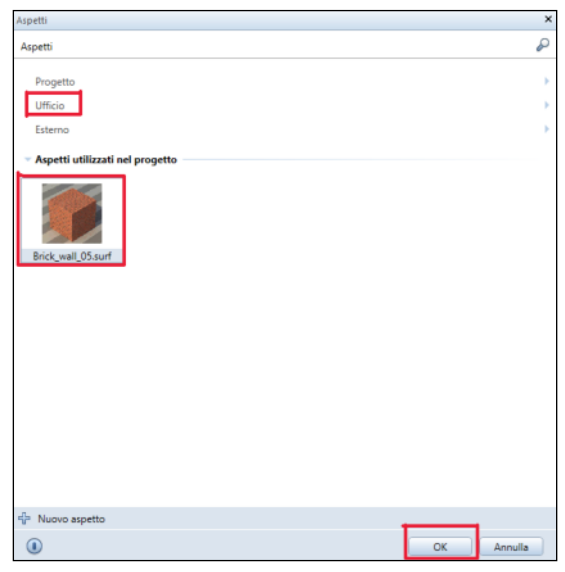

Fig. 21b

• Su «mostra campiture» si può decidere la campitura del pilastro nella vista 2D.

# **Aspetto animazione** (Figg. 22 a-b)

- Terminate le modifiche delle proprietà, cliccare su «ok»
- Al prossimo utilizzo del comando, le caratteristiche saranno rimaste invariate
- Permette di modificare il punto di posa del pilastro

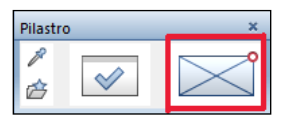

Fig. 22a

• Posizionare il pilastro cliccando sulla finestra da disegno

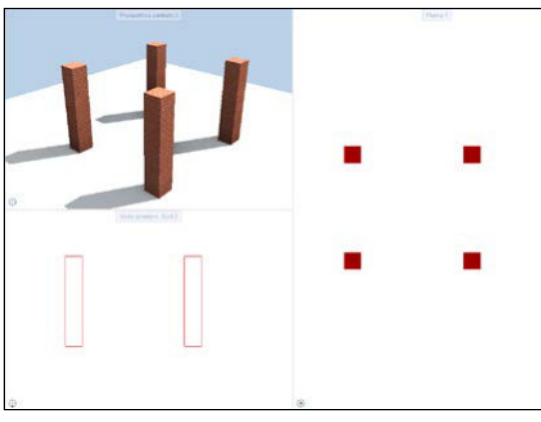

Fig. 22b

# **Parete** (Figg. 23 a-b)

- Creare una struttura opera e assegnare i livelli desiderati al quadro «pareti», all'interno della struttura.
- «architettura», nella sezione «base: pareti, aperture, componenti», ed è chiamato «parete».

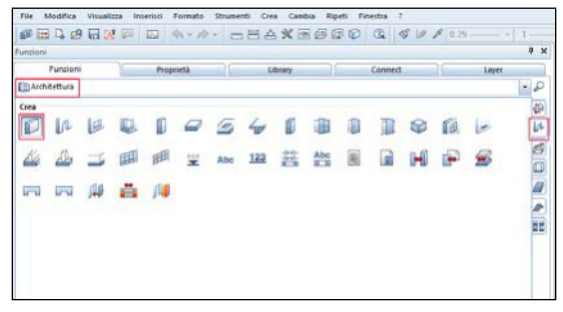

Fig. 23a

• Comando (finestra di dialogo) si può accedere alla finestra per modificare le caratteristiche della parete. I comandi permettono di decidere la forma, in pianta, della parete.

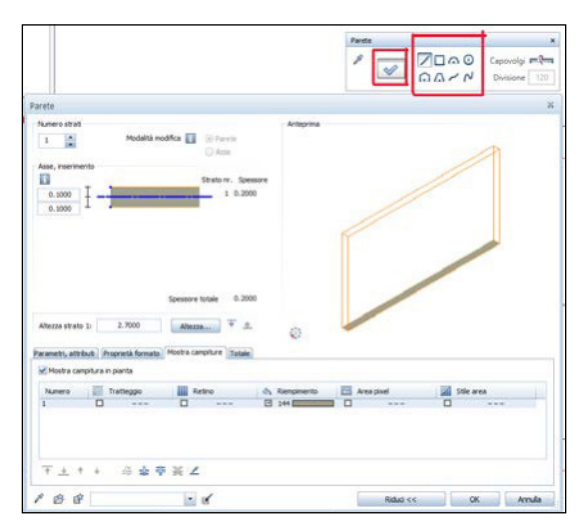

Fig. 23b

• Si può modificare (Fig. 24):

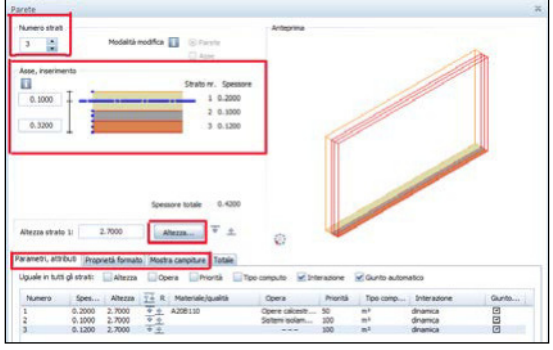

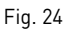

- Numero di strati
- Spessore della parete
- Altezza (come per il pilastro)
- Asse di inserimento
- Proprietà del formato (per modificare l'aspetto o usare un riempimento di colore uniforme)
- Campiture (si può decidere la campitura della parete nella vista 2D) (Fig. 25)
- Flaggando «aspetto (animazione)» si può decidere la texture desiderata per la propria parete, come per il pilastro.
- Ogni strato creato può avere le proprie caratteristiche, che possono essere diverse da quelle degli altri strati. Questo permette di creare la stratificazione.
- «ok» e iniziare a disegnare la parete.
- Comando «capovolgi» per cambiare il punto d'immissione della parete.
- Per decidere la lunghezza della parete basta digitare la misura desiderata durante la realizzazione della parete (in questo caso 14.1 m).
- Creando più pareti una di seguito all'altra il software tende a congiungerle.
- Al prossimo utilizzo del comando, le caratteristiche saranno rimaste invariate.

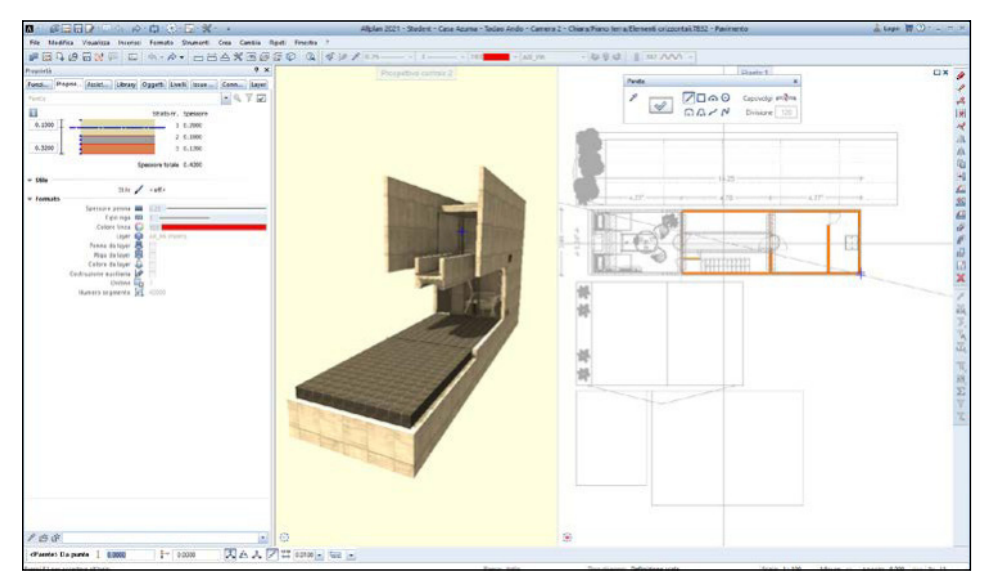

# **Parete e Pilastro** (Figg. 26 a-d)

È diverso inserire:

• i pilastri nelle pareti: i due elementi rimangono separati

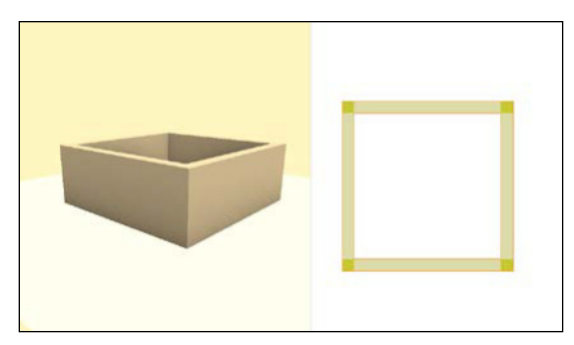

Fig. 26a

• creare delle pareti fra pilastri: i due elementi si sovrappongono e la parete «copre» i pilastri (se gli elementi hanno la stessa priorità)

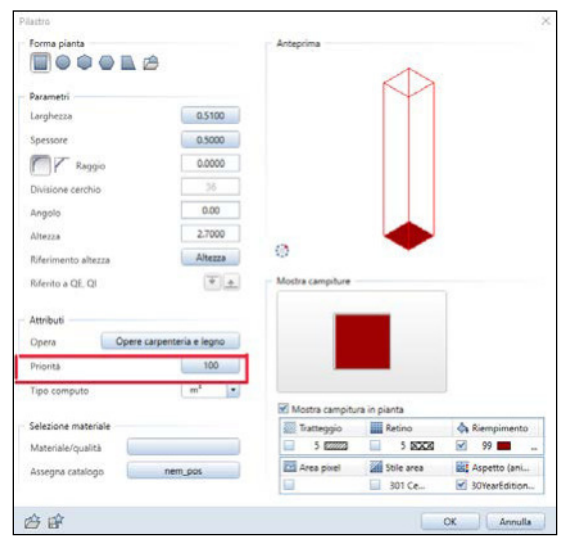

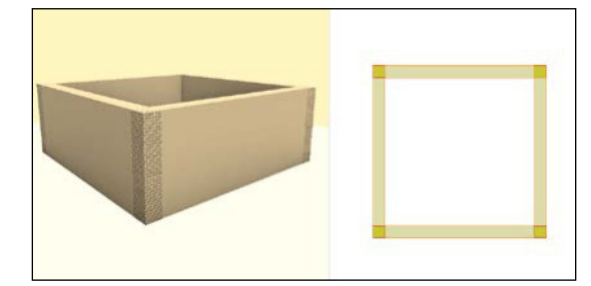

Fig. 26c

Nel caso che la priorità dei pilastri sia maggiore a quella della parete, il risultato è uguale a quello del primo caso (esempio priorità: parete 100, pilastri 200).

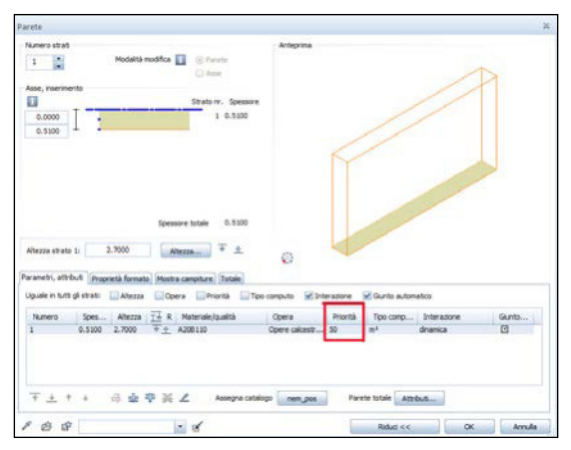

Fig. 26d

Fig. 26b

# **Trave** (Figg. 27 a-c)

• Creare una struttura opera e assegnare i livelli al quadro «travi», all'interno della struttura.

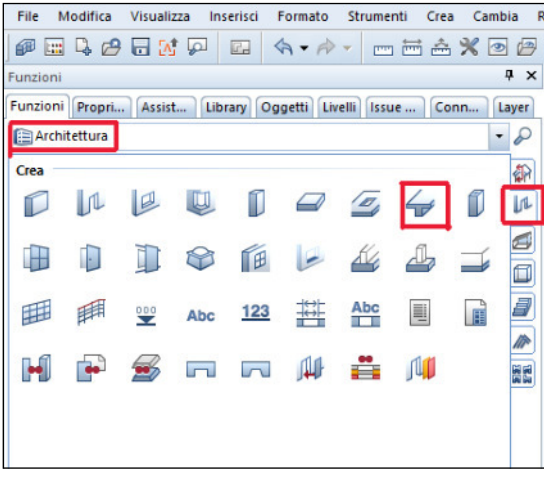

Fig. 27a

- «Architettura»
- «base: pareti, aperture, componenti»
- «trave a sporgere, a spessore»

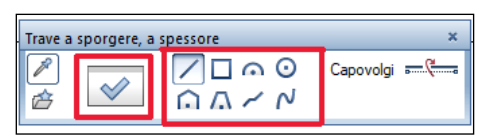

Fig. 27b

- Nella finestra di dialogo si può decidere la forma della trave, oppure entrare nella finestra delle proprietà
- nelle proprietà si può modificare:
	- forma della sezione trasversale
	- asse di inserimento
	- spessore e altezza (come per parete e pilastro)
	- priorità
	- aspetto (animazione)
	- campiture

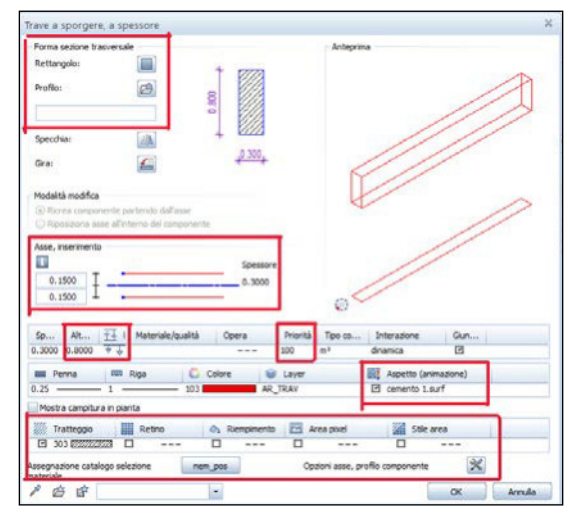

Fig. 27c

• Cliccare «ok», altrimenti non si salvano le caratteristiche impostate

**Trave: aspetto** (Figg. 28 a-c)

• Flaggando «aspetto (animazione)» si può decidere la texture desiderata la trave.

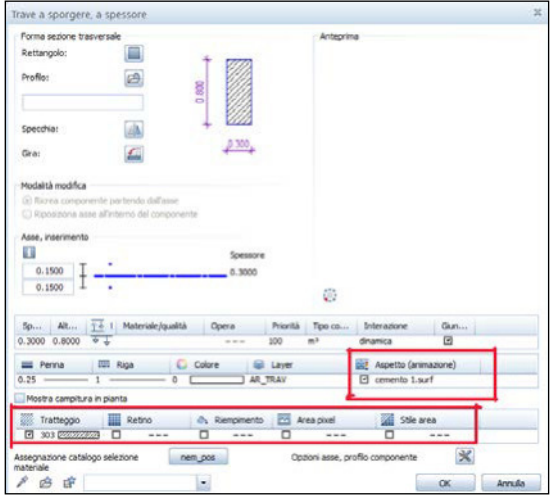

Fig. 28a

• Una volta nella finestra di dialogo dell'aspetto cliccando su «ufficio» si può decidere il materiale della trave.

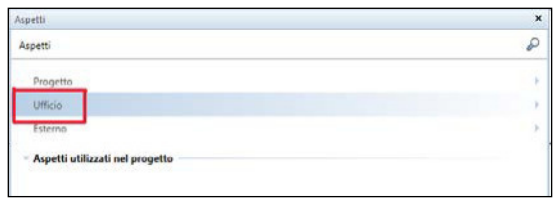

Fig. 28b

• Su «mostra campiture» si può decidere la campitura del solaio nella vista 2D.

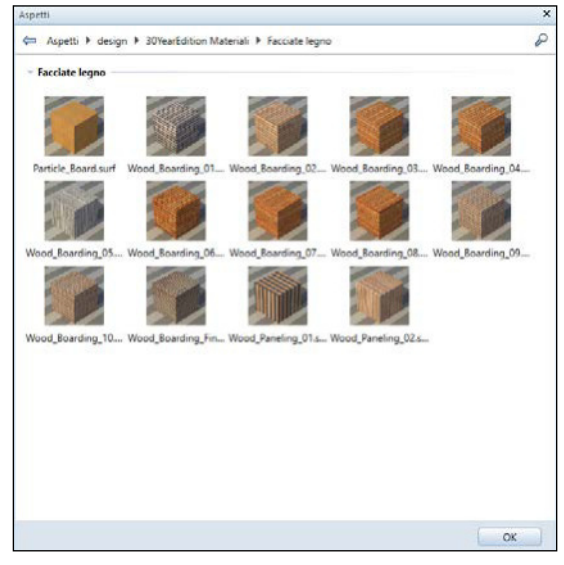

Fig. 28c

- Scelto il materiale, cliccare su «ok».
- Cliccare «ok», altrimenti non si salvano le caratteristiche impostate.

# **Trave** (Figg. 29 a-c)

• Comando «capovolgi» per cambiare il punto d'immissione della trave.

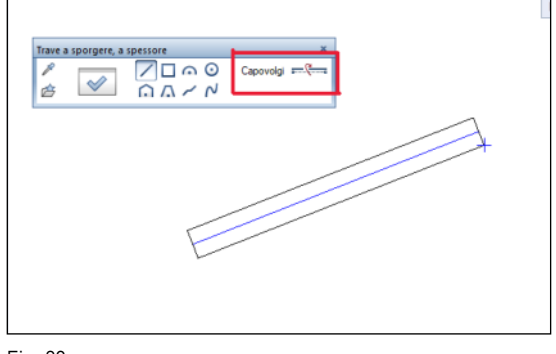

Fig. 29a

• Cliccare sulla finestra da disegno nel punto in cui si vuole iniziare a posizionare l'elemento.

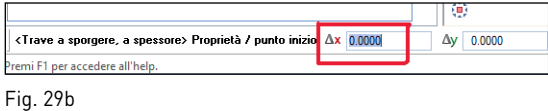

• Per decidere la lunghezza della trave basta digitare la misura desiderata durante la realizzazione della trave.

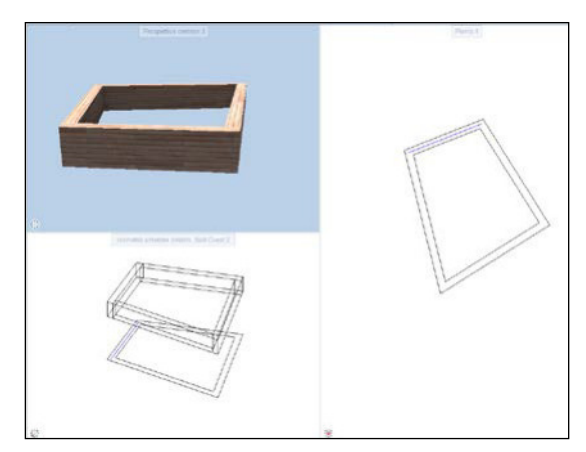

Fig. 29c

- Creando più travi una di seguito all'altra il software tende a congiungerle.
- Al prossimo utilizzo del comando, le caratteristiche saranno rimaste invariate.

# **Parete - Pilastro** (Figg. 30 a-b)

• Diversamente da parete-pilastro, con trave-pilastro e parete-trave non si pone il problema di sovrapposizione, nel caso di stessa priorità. Tuttavia, la priorità serve comunque per mostrare l'importanza strutturale dell'elemento.

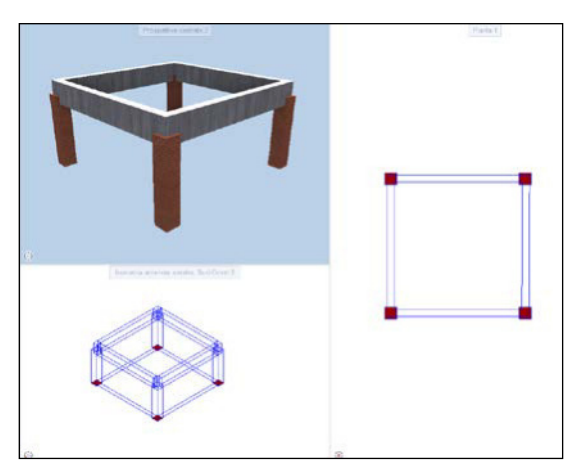

Fig. 30a

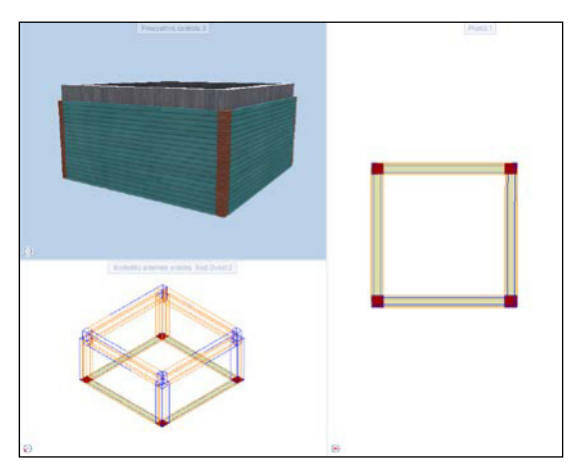

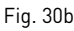

# **Solaio** (Fig. 31)

- «architettura»
- «base: pareti, aperture, componenti»
- «solaio».

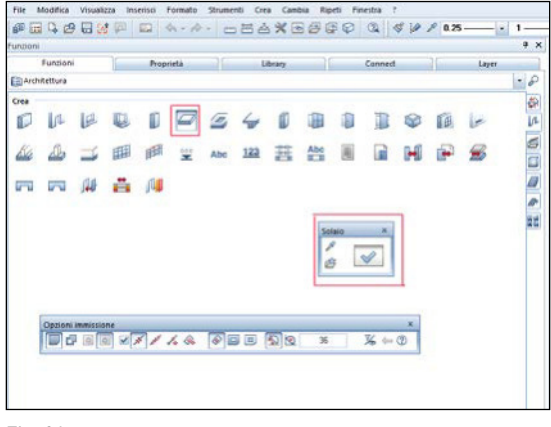

Fig. 31

- A questo punto si apre la finestra di dialogo di questo comando.
- Cliccando sul comando si può accedere alla finestra per modificare le caratteristiche del solaio.

Forma nianta m **Daramat** 0.3000 .<br>Utezza and the con-Altezza  $22$ **Berito a OE. O** Attributi Opera .<br>Delmarkk  $100$  $\mathfrak{m}^1$  $\vert \cdot \vert$ Selezione material Materiale/musick A308110 **III** Reting & Riemo  $5<sub>0</sub>$ 5 822  $5800$ Stile area **IBI** Aspetto (an **Pd** Area pixel  $301$  Ce 30YearEditi 合良

Nella finestra di dialogo si possono modificare

Fig. 32

(Fig. 32):

- altezza (come per parete, pilastro e trave)

 $\alpha$ 

Annully

- attributi (priorità)
- campiture
- aspetto (animazione).
- Flaggando «aspetto (animazione)» si può decidere la texture desiderata per il proprio solaio (Fig. 33a).

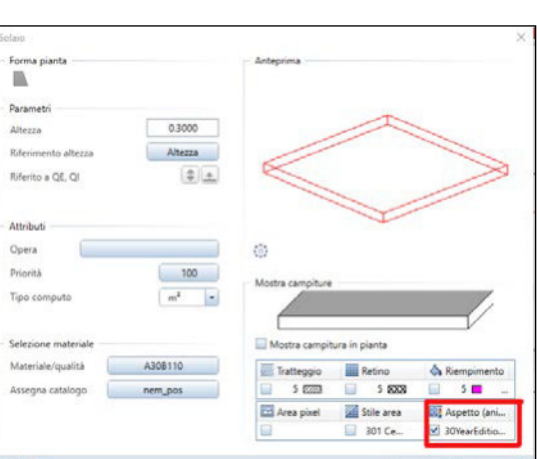

• Una volta nella finestra di dialogo dell'aspetto, cliccando su «ufficio» si può decidere il materiale del solaio (Figg. 33 b-e).

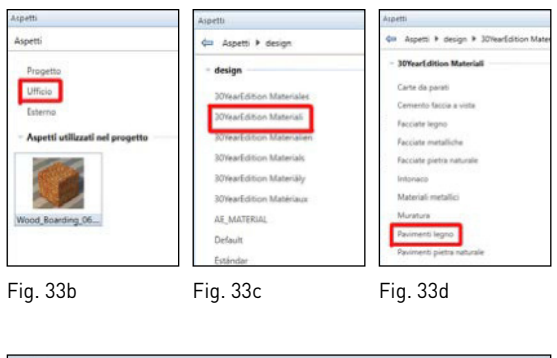

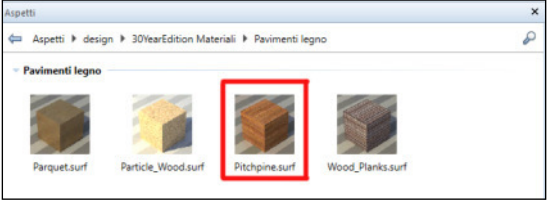

- Scelto il materiale, cliccare su «ok».
- Su «mostra campiture» si può decidere la campitura del solaio nella vista 2D (Fig. 33f).

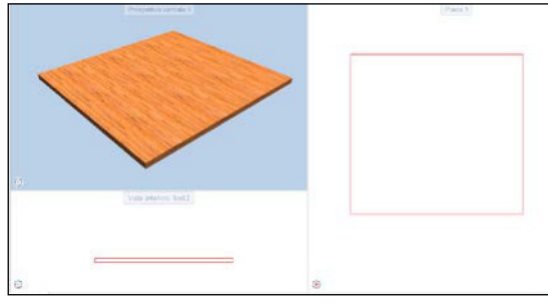

Fig. 33f

Fig. 33e

#### **Solaio** (Figg. 34 a-b)

- Cliccare «ok», altrimenti non si salvano le modifiche delle caratteristiche apportate.
- Cliccare sui vertici che delimitano la superficie del solaio.

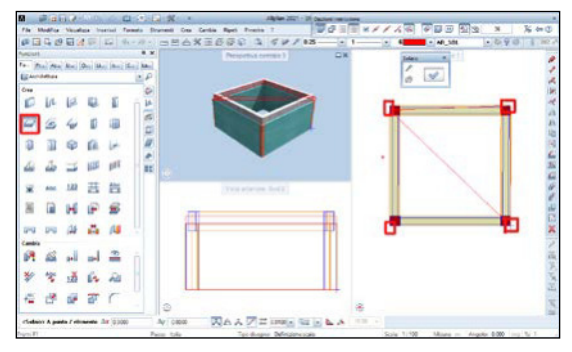

Fig. 34a

• Ecco che uscendo poi dal comando il solaio verrà realizzato con le caratteristiche definite precedentemente, fra cui anche l'aspetto visibile nella finestra animazione.

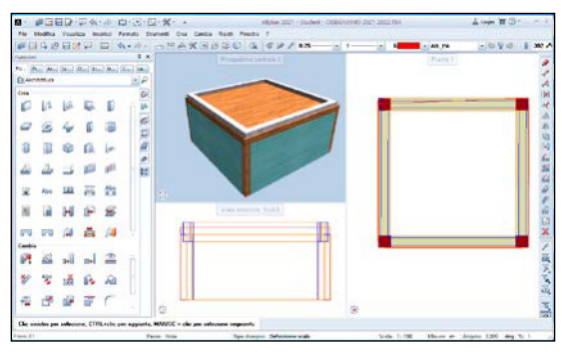

#### Fig. 34b

### **Solaio forato** (Fig. 35)

Avendo già realizzato il solaio si può creare una rientranza o un buco nel solaio. Il foro nel solaio può essere usato per bucare il solaio sopra una scala in modo da permettere il passaggio.

Non per forza l'apertura dev'essere uguale alla pianta della scala. Importante è calcolare dove far iniziare il foro nel solaio in modo da garantire un'altezza fra pedata e solaio corretta (1.70 m minimo, consigliabile 1.90-2.10 m).

Nell'esempio si considera Casa Azuma di Tadao Ando.

- Tenere attivo il quadro del solaio che si desidera forare.
- «architettura»
- «base: pareti, aperture, componenti»
- «rientranza solaio e platea».
- Cliccare sul solaio.

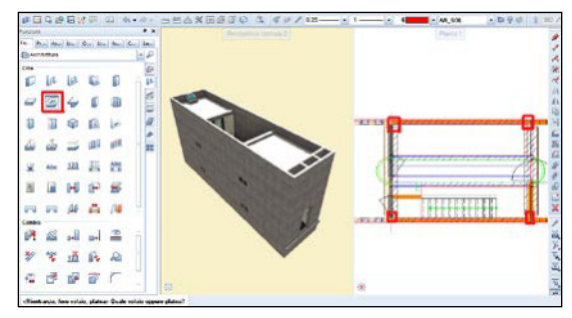

Fig. 35

# **Solaio forato** (Figg. 36 a-b)

• Cliccare su v, nella finestra di dialogo.

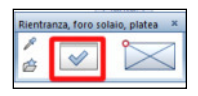

Fig. 36a

- Qui si può decidere se creare un foro o una rientranza e definirne le caratteristiche:
	- forma
	- larghezza, lunghezza, angolo di posa
	- spigoli e altezze (solo per rientranza).
- Posizionare il foro.
- Modificarne le dimensioni se necessario.

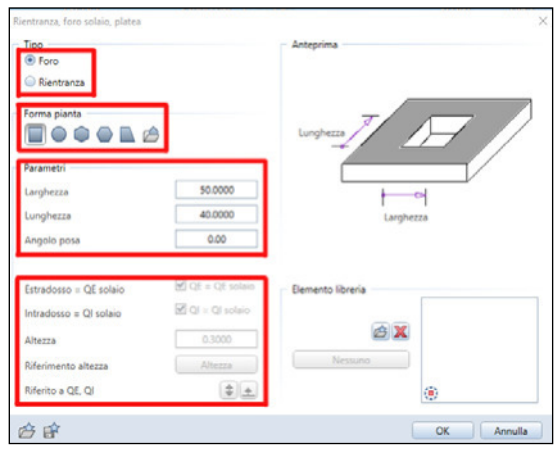

Fig. 36b

# **Solaio forato** (Fig. 37)

- verificare che siano rispettate le altezze
- l'apertura è ora completata

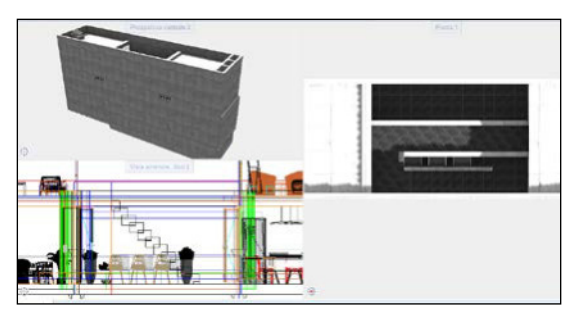

Fig. 37

# **Scala**

#### *Come creare una scala - primo metodo* (Fig. 38):

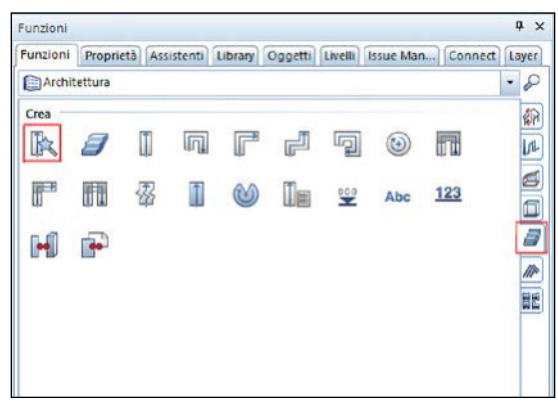

Fig. 38

- Come prima cosa, nella funzione «base» si deve disegnare l'ingombro della scala
- Successivamente nella funzione «architettura», seleziono l'icona «assistente scala».
- Cliccando sull'icona compare una finestra in cui si possono scegliere il tipo di scala, la lunghezza, la larghezza e molti altri parametri (Fig. 39).

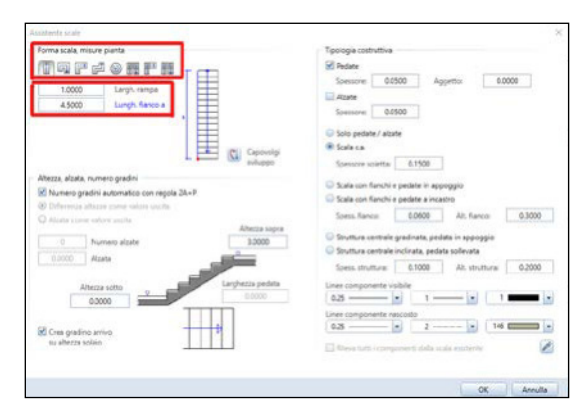

*Come creare una scala - secondo metodo*:

- Come prima cosa, nella funzione «base» si deve disegnare l'ingombro della scala
- Successivamente nella funzione «architettura», seleziono il tipo di scala desiderata, per esempio «scala diritta» (Fig. 40).

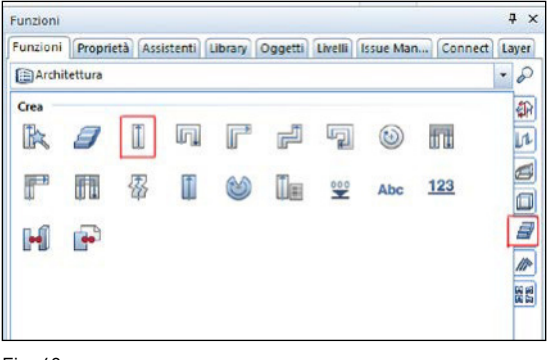

Fig. 40

- Cliccando sull'icona viene chiesto di ricalcare l'ingombro della scala
- N.B. I primi due punti che ricalco indicano il senso di salita della scala (Fig. 41).

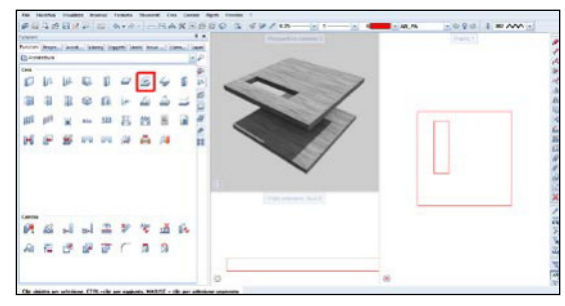

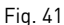

Fig. 39

• Dopo aver inserito tutti e quattro i punti dell'ingombro, si aprirà una finestra, cliccando su «altezza» comparirà un'ulteriore finestra dove si potranno modificare altezza, numero di gradini ecc. (Fig. 42).

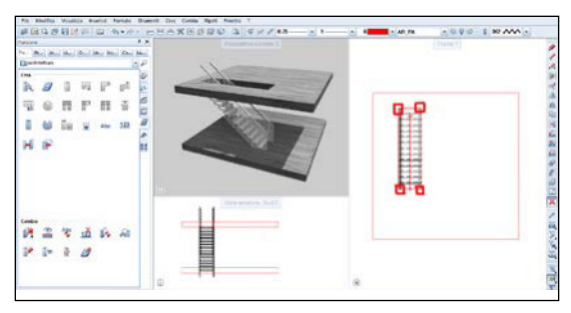

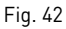

# *Come creare una rampa* (Fig. 43a):

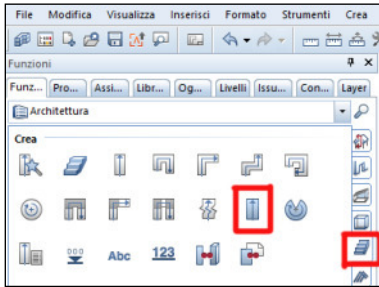

Fig. 43a

- Come prima cosa, nella funzione «base» si deve disegnare l'ingombro della rampa desiderata
- Successivamente, nella funzione «architettura», seleziono l'icona «rampa diritta».

• Cliccando sull'icona comparirà una finestra dove sarà possibile modificare tutte le misure della rampa tra cui lunghezza, altezza, profondità ecc.… (Fig. 43b)

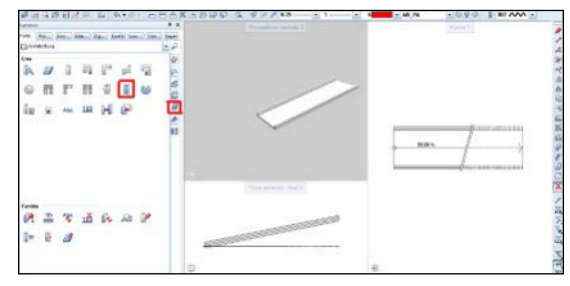

Fig. 43b

• Nella sezione vista 2D e 3D si potrà inoltre modificare la resa grafica (Fig. 44).

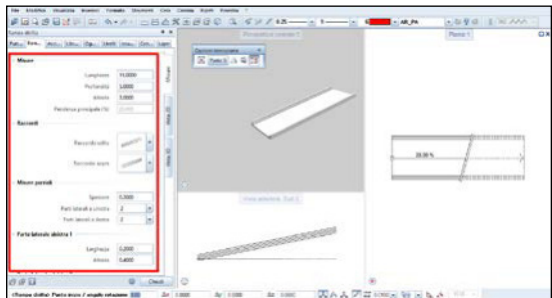

Fig. 44

• Per inserire la rampa basterà cliccare una volta sul punto nel quale la si vuole inserire.

#### **Scala** (Fig. 45)

Analizziamo di seguito alcuni aspetti fondamentali da considerare per la progettazione e modellazione di una scala o di una rampa.

Scale: alzata, pedata. Dislivello della scala: differenza quota pavimento inferiore, quota pavimento superiore. Es: dislivello 300 cm. Capire il numero di alzate (segmento verticale di un gradino). Gradino composto di alzata e pedata. Rapporto tra alzata e pedata: P + 2A= 63/64 cm. Il numero di alzate va ricavato dividendo il dislivello per l'alzata. Es. 300 : 15 (es. di alzata) = 20 alzate. Ora devo scegliere le tipologie di scala: a rampa unica, a L, a doppia rampa, a C, a Z, a T, a chiocciola, di sicurezza, di servizio, principale, ecc. Scala: corpo autonomo. Importanti le normative.

Trattamento della superficie, riconoscibilità del gradino, velocità.

Pianerottolo: piano di sosta da inserire ogni tot numero di gradini. Situazione di percorribilità, accessibilità della scala, sicurezza (120 cm).

#### Sezione e quotatura, particolari delle scale:

Larghezza di una rampa: ingombro di una persona (almeno 60 cm); scala pubblica: di almeno 1,20 m. Rispetto delle normative per i diversamente abili: modificabilità degli ingombri. Parapetto/fianco: impedisce la caduta: altezza minimo un metro dal netto (estradosso della pedata). Importante la struttura. Capire cosa è *portante* e cosa è *portato*. Parapetto discontinuo (ringhiera): distanza tra le barre di pochi cm (non ci deve passare la testa di un bambino). Na: numero alzate / Np: numero pedate. Numero pedate sempre inferiore di uno rispetto alle alzate (alzate 12, pedate 11).

Parete: 20 cm

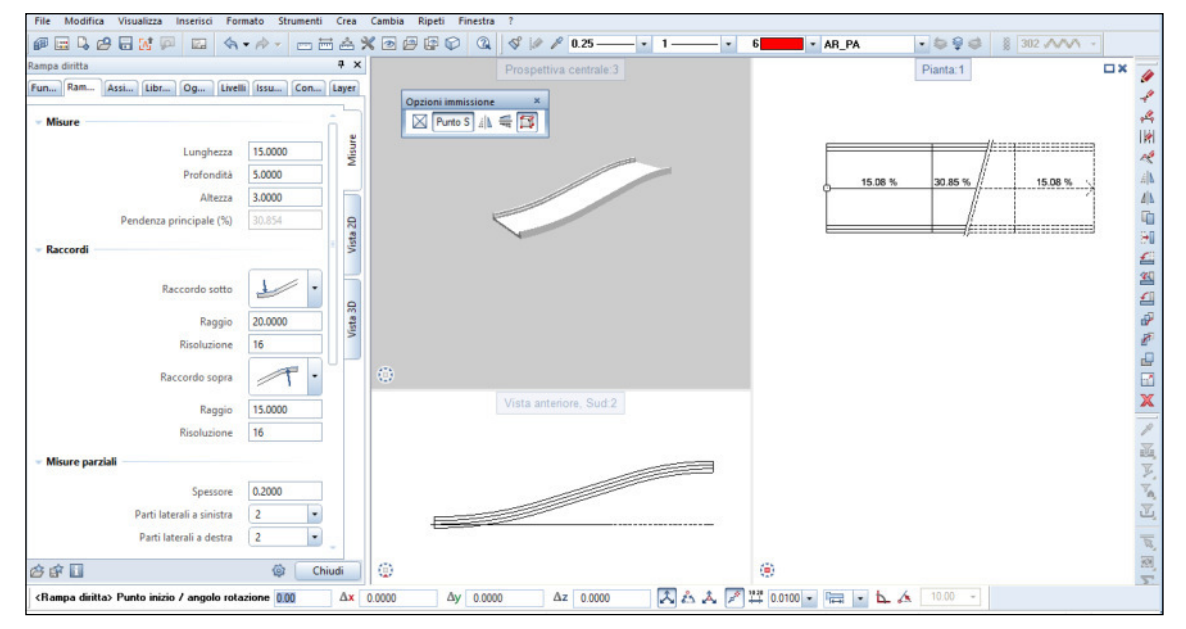

Corrimano: può essere preso in mano.

#### Soluzione d'angolo: piè d'oca.

Disegno una rampa in base. 120 cm di larghezza per 9 pedate (30 cm di pedata) per 270 di altezza.

Indico il verso. Vado in architettura: scala diritta (devo indicare il fianco laterale alla partenza). Pianerottolo + gradini 410 cm (fianco A).

Architettura: assistente scale: inserisco larghezza e altezza desiderate e disegno la mia scala.

#### Importante l'orientamento.

Attenzione: se l'ultima pedata è sul livello del solaio è *complanare* (situa 1: flagga crea gradino arrivo su altezza solaio). Cambia la pendenza. Se non voglio far coincidere ultimo gradino e solaio aggiungo un cerchio con diametro pari alla pedata (situa 2). Devo studiare un metodo per unire soppalco/pianerottolo e gradino.

#### Cordonata

Soletta 12/14 cm: calcestruzzo + ferro.

Solaio: 24/30 cm: laterocemento? Legno? Ferro? Misto? Gli spessori dipendono dal materiale.

#### **Scala in struttura opera** (Fig. 46)

Nella struttura opera, assegno al quadro «scala» i livelli che vanno dalla quota base di salita alla quota di calpestio del piano immediatamente successivo: è importante confrontarsi con lo sviluppo in pianta della scala e definire il rettangolo dell'ingombro.

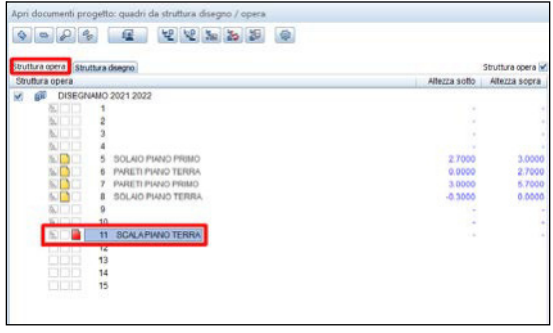

Fig. 46

Nella struttura opera, assegno al quadro «scala» i livelli che vanno dalla quota base di salita alla quota di calpestio del piano immediatamente successivo (Figg. 47 a-b).

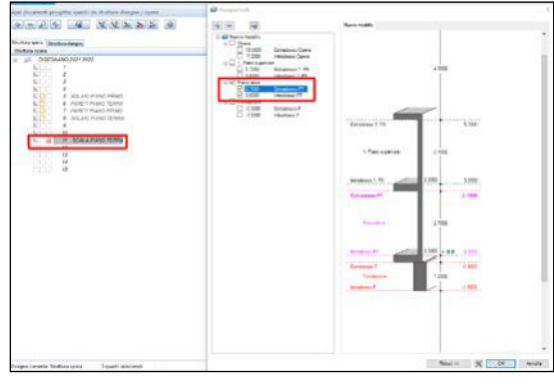

Fig. 47a

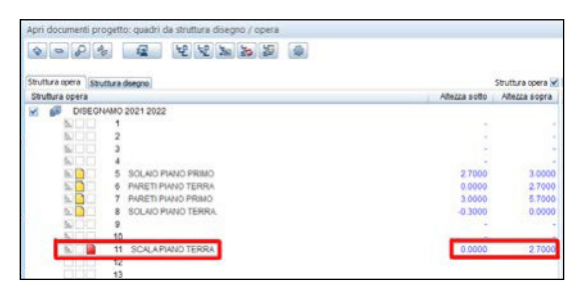

Fig. 47b

Batto i 4 angoli che definiscono la mia scala: i primi due punti danno il senso della salita (Fig. 48).

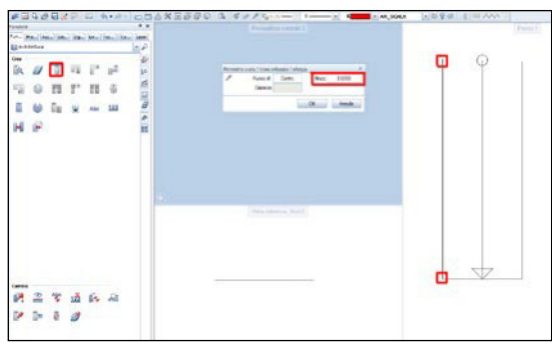

Fig. 48

Dopo aver definito l'ingombro scala comparirà una finestra di dialogo come quella che segue: è importante confrontarsi con lo sviluppo in pianta della scala e definire il rettangolo dell'ingombro (Figg. 49 a-b).

| <b>MACZA</b>   | 3,0000 | Azma  | 0.1429      | te gaan 21   | haran     |  |  |
|----------------|--------|-------|-------------|--------------|-----------|--|--|
| <b>January</b> | 0.0000 | Pedaa | 0.3438      | Jime pad. H- | Parent    |  |  |
| Materiale      | Snala  |       | 26-P 0.6295 | Deferral 1   | Slaste FS |  |  |

Fig. 49a

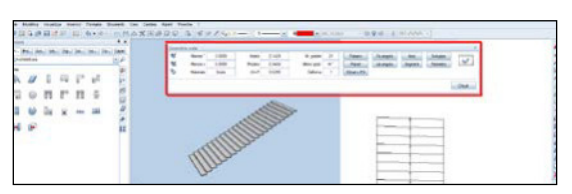

Mi consente di modificare le proprietà scala secondo le mie esigenze (Figg. 50 a-b).

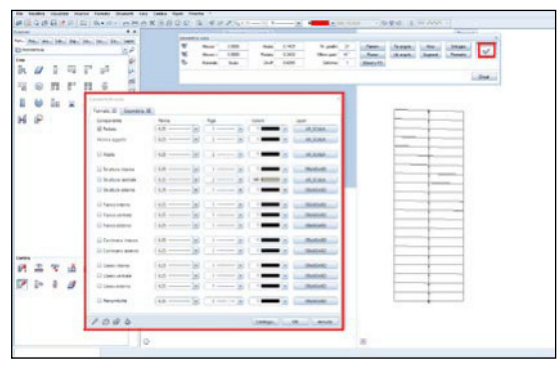

Fig. 50a

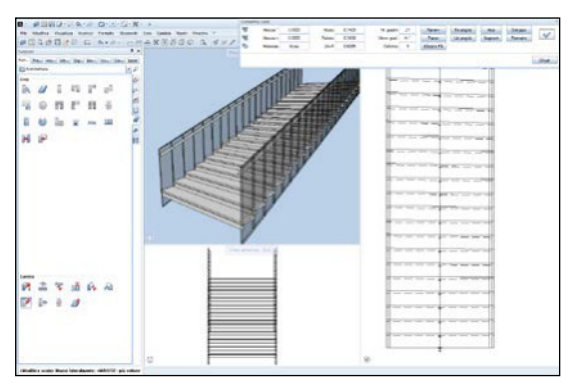

Fig. 50b

Modifica spessori, grandezze e riempimenti (Fig. 51).

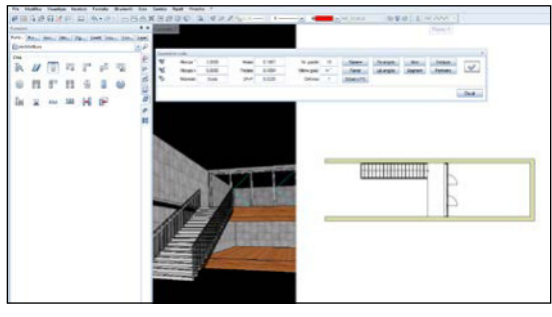

Fig. 51

Fig. 49b

# **SmartPart - porta** (Figg. 52 a-b)

Procedimento per creare una porta

• Come prima cosa si deve creare una parete nella quale inserire una porta

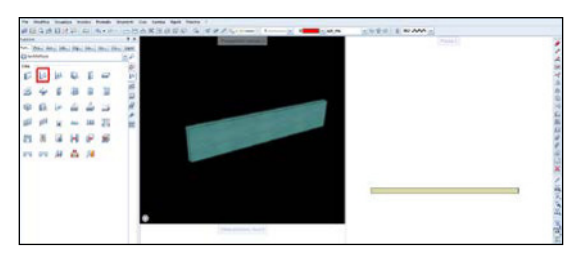

Fig. 52a

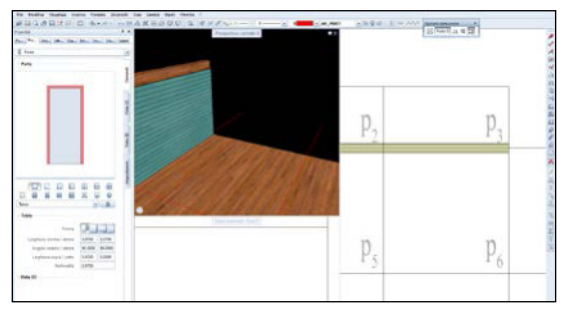

Fig. 52b

• Seleziono poi il comando «porta» ed attraverso le proprietà posso modificare a piacimento tutti i valori dell'apertura da inserire (Fig. 53).

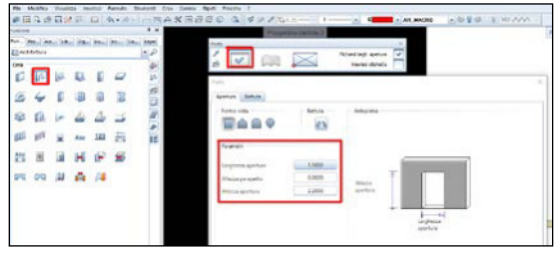

Fig. 53

Cliccando sull'icona «altezza», trovo dei parametri molto importanti quali: «altezza», «spigolo sopra» e «spigolo sotto» (Fig. 54).

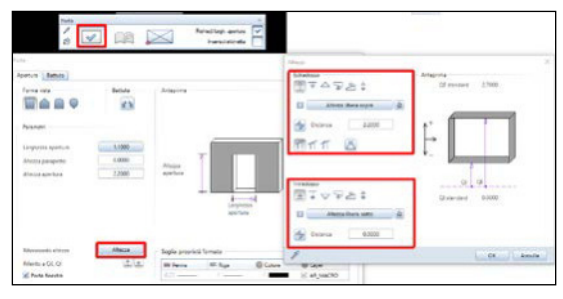

Fig. 54

- Una volta confermati i valori, clicco sulla parete da forare, poi inserisco la distanza dal punto di riferimento segnato in giallo dal programma, inserisco il valore dell'apertura e clicco invio per confermare.
- A questo punto ci viene chiesto di cliccare dalla parte dell'apertura della porta ed il risultato finale è questo (Fig. 55):

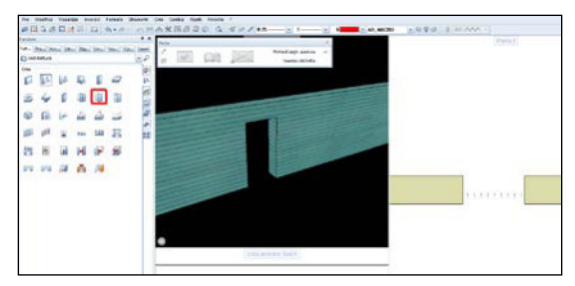

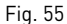

- Dopo aver creato le aperture con il comando «porta» potrò andare ad inserire realmente le porte con il comando «SmartPart porta, portone»
- È importante ricordare che il comando «SmartPart» legge le aperture, quindi per utilizzarlo dovrò sempre creare una parete e poi forarla
- Cliccando sull'icona si aprirà una finestra, dove potremo andare a creare il tipo di porta che vogliamo inserire
- Cliccando sulle iconcine cerchiate di arancione potrò inserire montanti, divisioni orizzontali e verticali ecc. a scelta
- Cliccando invece sui vari componenti presenti nell'anteprima potrò modificare separatamente vetro, montanti ecc.
- Oppure posso entrare nella sezione «library», cliccare su «standard» (Fig. 56a)

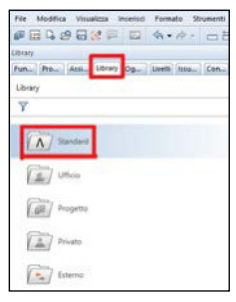

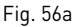

• Cliccare su «architettura» (Fig. 56b)

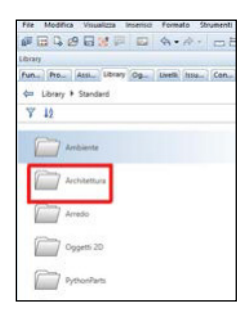

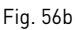

• Successivamente cliccare su «porte» (Fig. 56c)

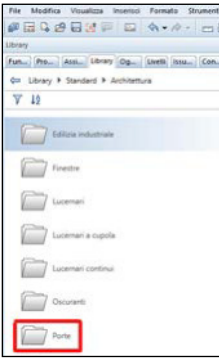

Fig. 56c

• Ed infine posso scegliere una tra le porte predefinite (Fig. 56d)

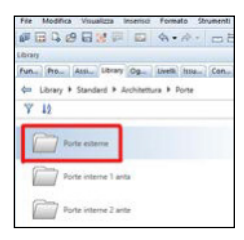

Fig. 56d

• A questo punto bisogna cliccare sopra la porta scelta e si aprirà nel progetto, selezionando poi gli estremi dell'apertura porta, essa si adatterà alla bucatura, dandoci la porta desiderata (Fig. 57).

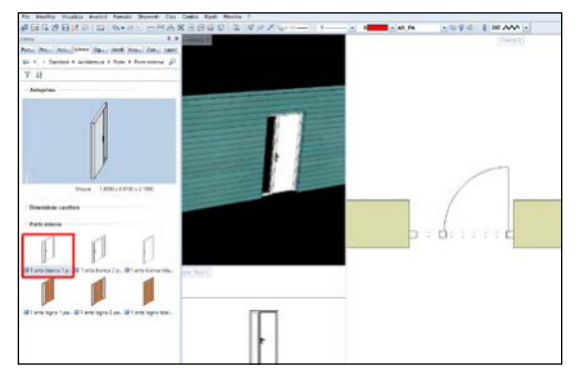

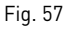

# **SmartPart - finestra**

# Procedimento per creare una finestra

• Come prima cosa si deve creare una parete nella quale inserire una finestra (Fig. 58).

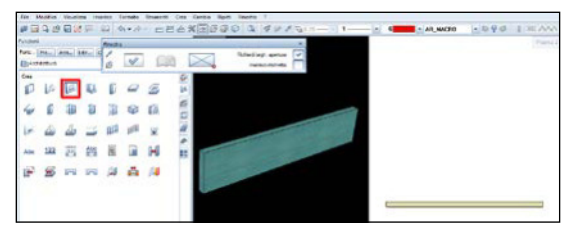

Fig. 58

• Seleziono poi il comando «finestra» ed attraverso le proprietà posso modificare a piacimento tutti i valori dell'apertura da inserire (Fig. 59).

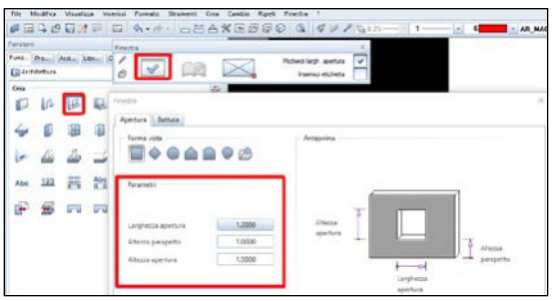

Fig. 59

• Cliccando sull'icona «altezza», trovo dei parametri molto importanti quali: altezza, spigolo sopra e spigolo sotto (Fig. 60).

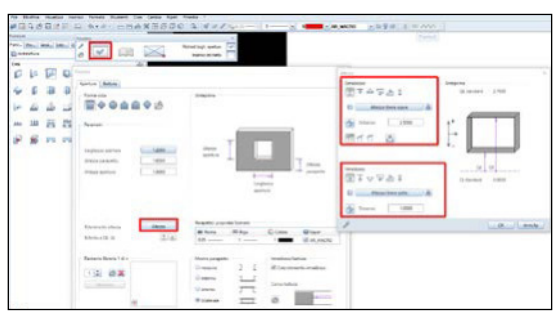

- Una volta confermati i valori, clicco sulla parete da forare, poi inserisco la distanza dal punto di riferimento segnato in giallo dal programma, inserisco il valore dell'apertura e clicco invio per confermare. La parete risulterà così forata
- Per l'inserimento vero e proprio della finestra dovrò utilizzare il comando «SmartPart finestra» (Fig. 61a)

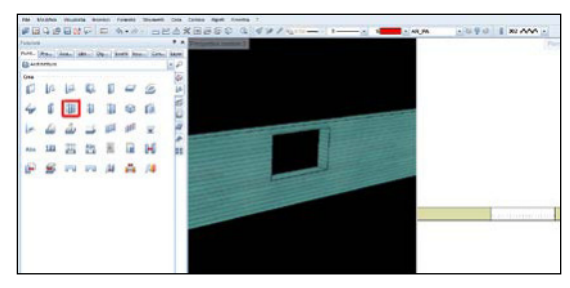

Fig. 61a

- Il procedimento per l'utilizzo di questo comando è uguale a quello di «SmartPart porta, portone» precedentemente spiegato, potrò quindi creare una nuova finestra a mio piacimento oppure sceglierne una dalla libreria
- Il risultato finale è questo (Fig. 61b):

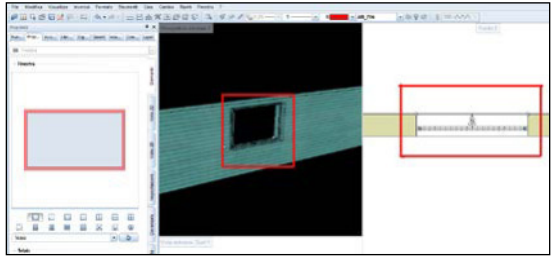

Fig. 61b

Per la modellazione della Casa Azuma di Tadao Ando (1975-76) abbiamo utilizzato una Smartpart finestra e poi l'abbiamo modificata per farla assomigliare il più possibile all'originale (Fig. 62).

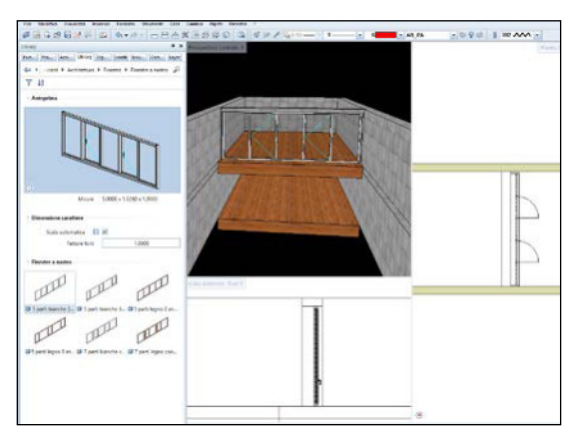

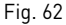

Cliccando due volte sulla SmartPart accediamo al menu delle sue proprietà: da qui possiamo cambiare molti aspetti del comando, dall'aspetto tridimensionale dei materiali, alla diposizione degli elementi che la compongono, le maniglie, la battuta, etc.

#### **Coperture** (Fig. 63)

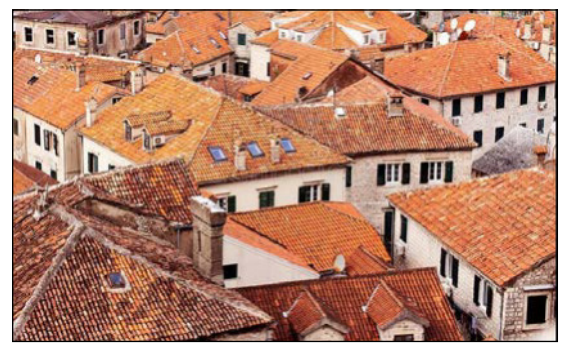

Fig. 63

La copertura, o più comunemente tetto (dal verbo latino *tegere*, oppure *coprire*), ha la funzione di definire la parte superiore dell'edificio e di preservare l'ambiente interno dagli agenti atmosferici e dall'invasione di animali. Lo scopo essenziale delle coperture è proteggere gli edifici sottostanti dalla pioggia, opporre resistenza alle sollecitazioni date da neve e vento e diminuire la dispersione termica dell'edificio. Il manto di copertura, che è lo strato esterno delle coperture, garantisce la tenuta dell'acqua, mentre la struttura portante ha il compito di sostenere il manto.

Cosa è un tetto *a falde piane*? Quali sono gli elementi principali? La forma geometrica di un tetto, ossia della superficie di copertura di un edificio, viene determinata da una o più facce piane inclinate, dette falde o pioventi. Il tetto a falde piane è caratterizzato da alcuni elementi: - la *linea di colmo* indica, in generale, una retta orizzontale di massima quota, che si ottiene come intersezione tra due falde inclinate del tetto; - la *linea di gronda* indica, in genere, una retta orizzontale di minima quota che si ottiene come intersezione tra le falde inclinate con uno stesso piano orizzontale, detto piano d'imposta del tetto; - la *linea di displuvio* indica l'intersezione inclinata di due falde ad angolo convesso (saliente); - la *linea di compluvio* indica l'intersezione inclinata di due falde ad angolo con-

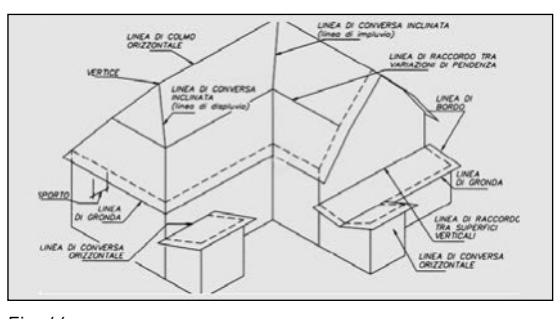

cavo (rientrante) (Fig. 64).

Fig. 64

Tipologie di tetti a falde piane (Fig. 65): i tetti semplici a falde sono normalmente realizzati con diverse forme geometriche:

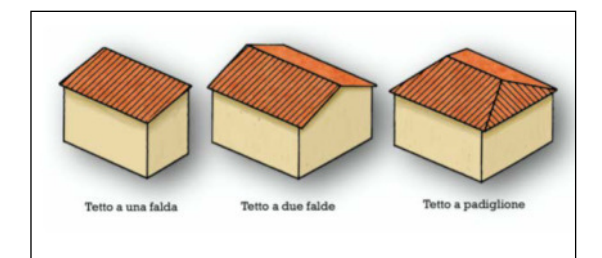

Fig. 65

- tetti a una falda
- tetti a due falde o a capanna
- tetti a quattro falde o a padiglione

#### Come realizzare un tetto a falde con AllPlan

Introduzione: Una volta realizzati gli elementi dell'edificio è necessario realizzare il *tetto*, individuando le falde e successivamente il manto di copertura. Come prima cosa entriamo nella struttura opera ed impostiamo i quadri nel modo corretto. Assegniamo un nuovo quadro al secondo piano tenendo in grigio tutti i quadri riguardanti i livelli sottostanti e mettendo in rosso il nuovo quadro su cui si andrà a creare il tetto (del piano terra o primo piano se presente) (Fig. 66).

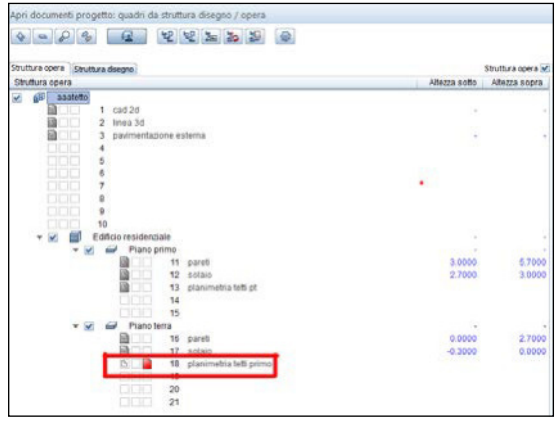

Fig. 66

Entrando nel modulo «base» selezioniamo il comando «linea», creiamo quindi la struttura 2D di partenza per poter realizzare il tetto (in particolare, andremo a proiettare a terra la linea di gronda nella vista in pianta con delle semplici linee 2D) (Fig. 67).

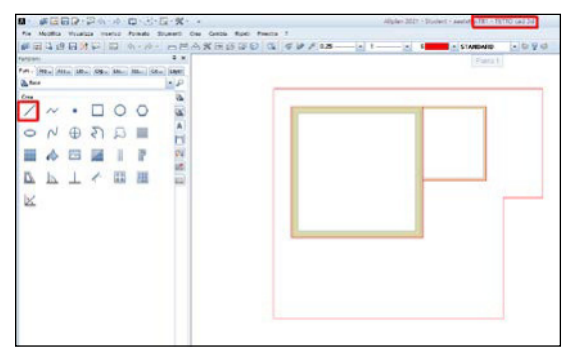

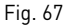

Una volta selezionato il comando si aprono due finestre: si può andare a selezionare, partendo da sinistra, la forma della copertura, la pendenza delle falde (o un angolo), le quote della falda, l'altezza da terra della linea di gronda e il volume (le opzioni sopra e sotto) entro il quale il tetto verrà inscritto da AllPlan (Figg. 68-69).

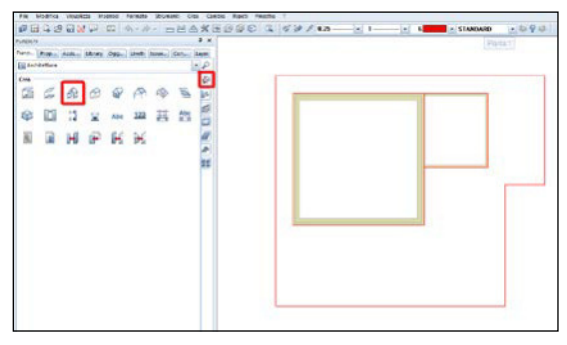

Fig. 68

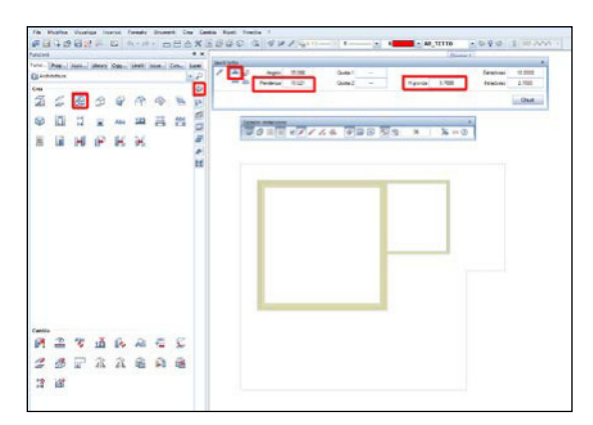

Fig. 69

A questo punto non bisogna fare altro che selezionare l'immagine di partenza, prendendo i quattro spigoli. Una volta eseguita l'operazione si preme «esc» e si passa al passaggio successivo (Fig. 70).

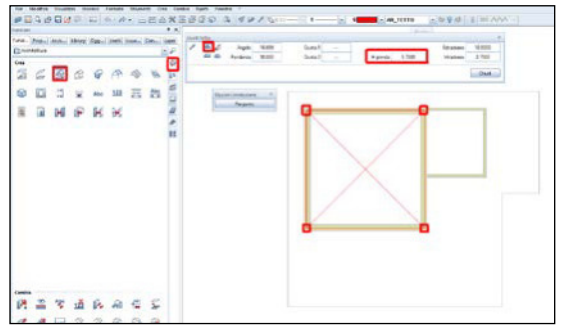

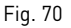

La vista isometrica consente la visione del volume entro cui sarà iscritto il tetto (Fig. 71).

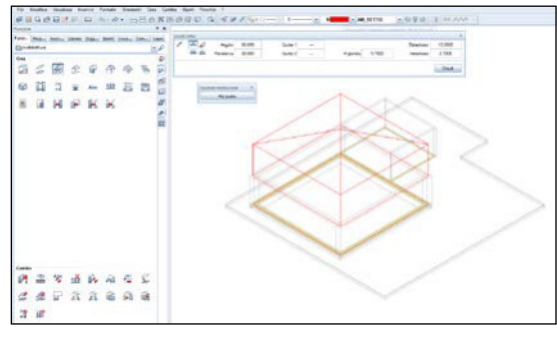

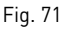

Ora AllPlan chiede su quale spigolo sia la pendenza: andremo a selezionare le linee perimetrali tracciate in precedenza, tutte e quattro se vogliamo quattro falde, solo due se vogliamo due falde o solo una se vogliamo una falda. In fine con «esc» usciamo dal comando.

Per procedere con il disegno del tetto dobbiamo inserirlo nel manager livelli (Fig. 72a).

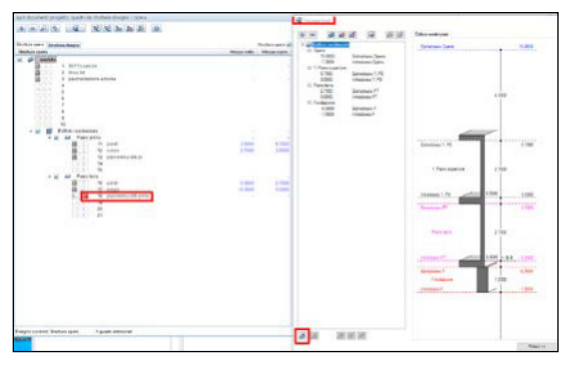

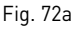

Per fare questo entriamo in struttura opera, «manager livelli». Una volta selezionato il livello (nel caso specifico "Piano superiore") selezioniamo il pulsante inserisci planimetria tetto in basso (Fig. 72b).

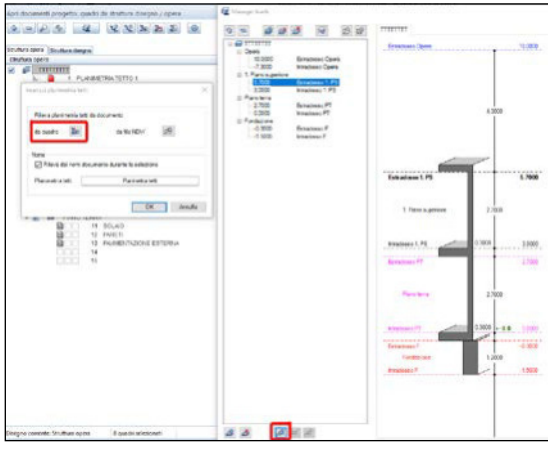

Fig. 72b

Nella finestra che compare selezioniamo il bottone corrispondente all'opzione «da quadro» e successivamente selezioniamo il quadro dove avevamo designato al tetto (Fig. 72c).

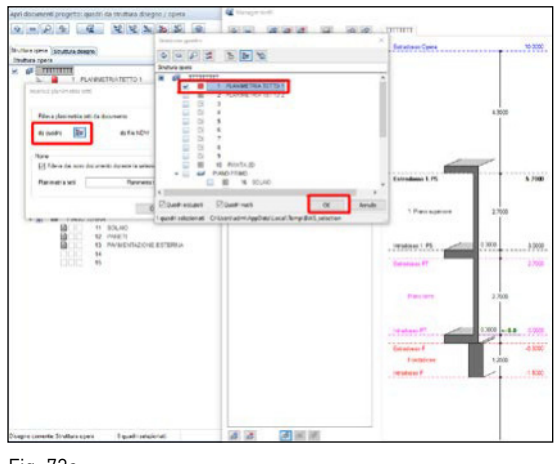

Fig. 72c

Una volta data la conferma («ok») il manager livelli ci fa vedere una finestra di dialogo dove optiamo per «nessuna variazione della planimetria tetti rispetto all'origine - ok» (Fig. 72d)., e di seguito che è stato inserito il tetto(Fig. 72e).

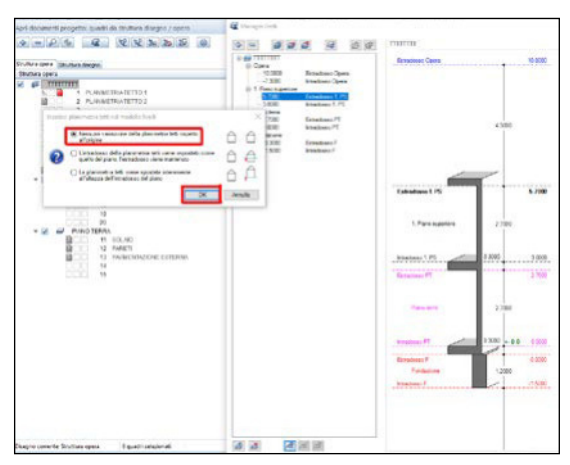

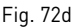

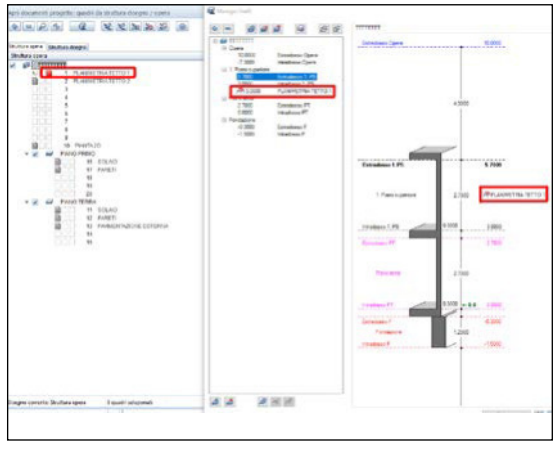

Fig. 72e

Dal momento che il tetto viene considerato come un livello a sé stante, è necessario comunicare quali saranno gli elementi che dovranno essere ridimensionati in funzione del tetto. Per fare questo dobbiamo entrare nella struttura opera ed assegnare al quadro «planimetria tetto 1» del piano superiore (in questo caso) il livello del tetto appena creato (Figg. 73a-g).

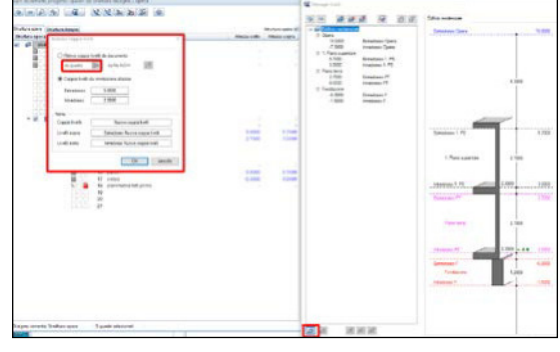

Fig. 73a

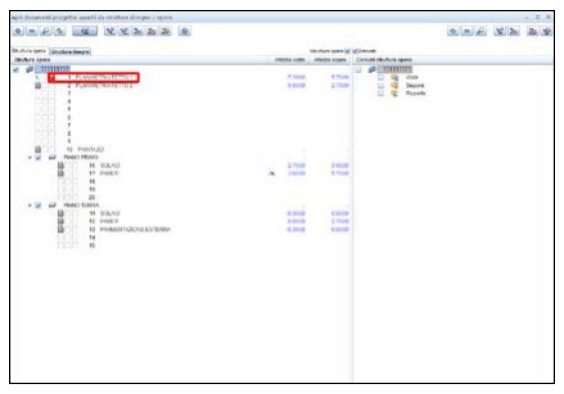

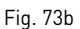

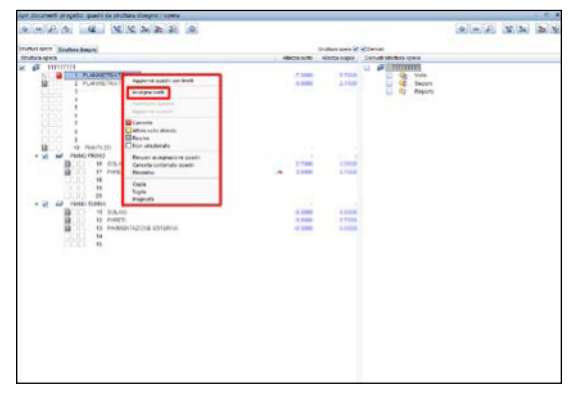

Fig. 73c

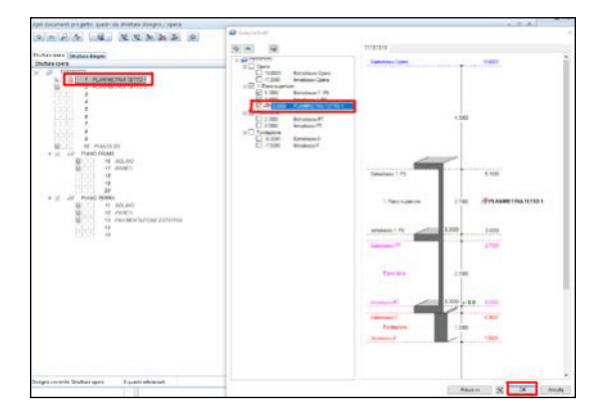

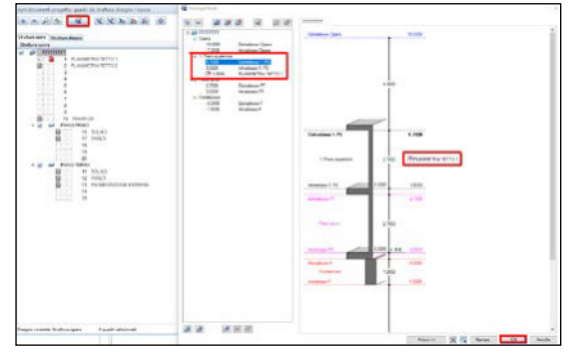

Fig. 73g

Fig. 73d

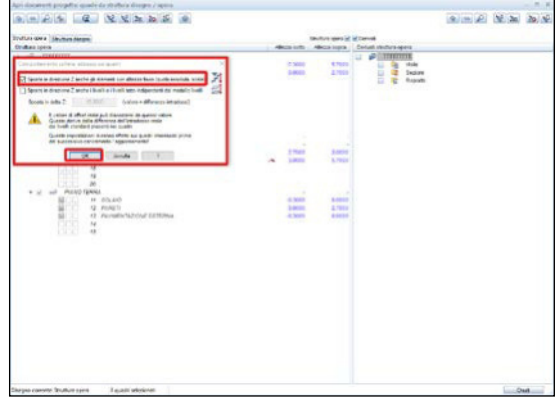

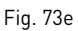

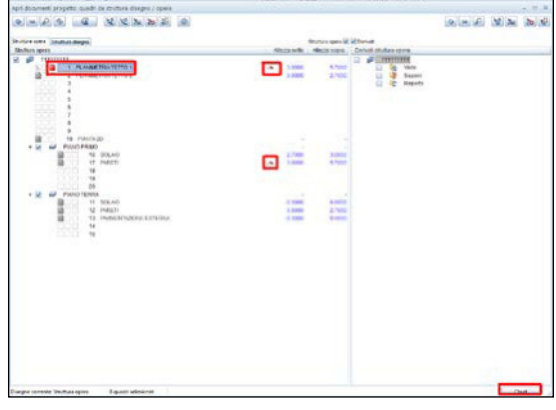

Selezioniamo ora il quadro delle pareti del piano superiore ed assegniamo i livelli e selezioniamo il nuovo livello del tetto che si è creato (Figg. 74 a-g).

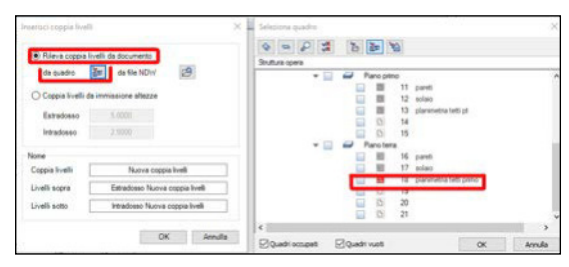

Fig. 74a

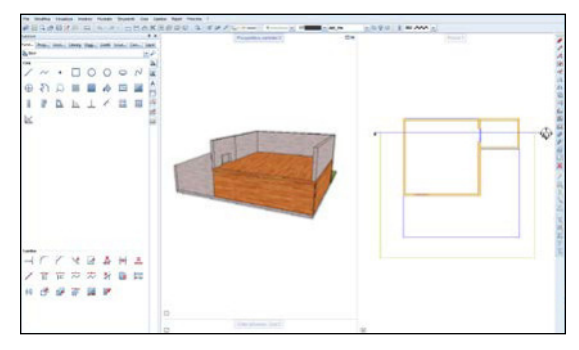

Fig. 74b

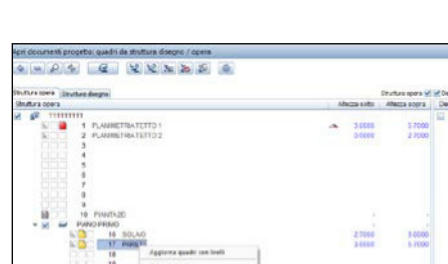

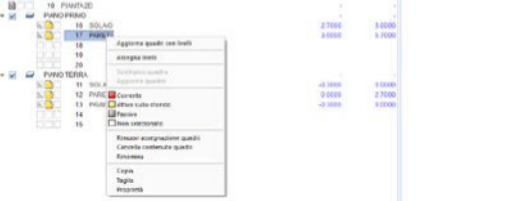

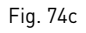

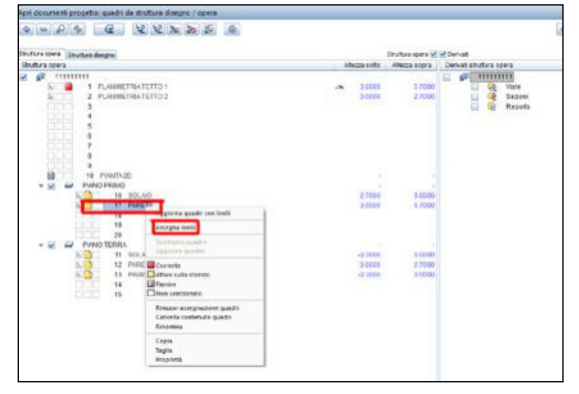

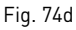

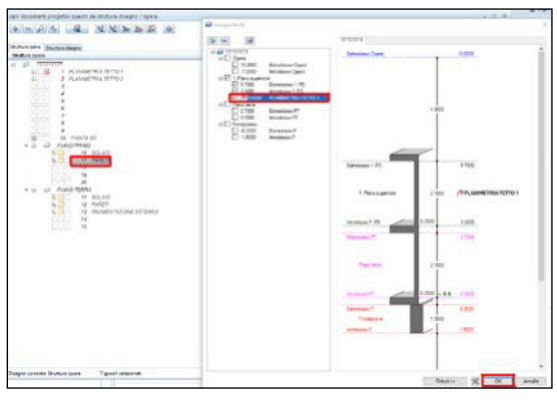

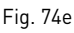

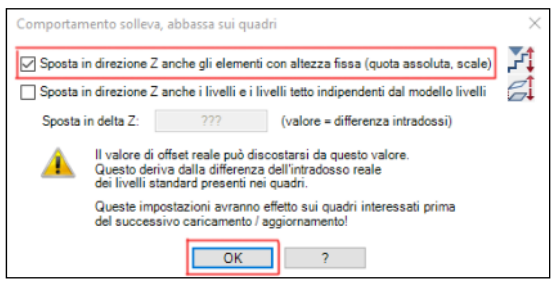

Fig. 74f

888

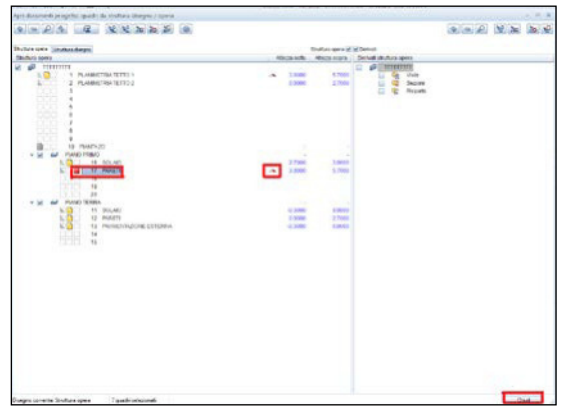

Fig. 74g

Le pareti che verranno realizzate in questo livello "sentiranno" la forma del tetto e verranno tagliate di conseguenza con la giusta pendenza (Fig. 75a).

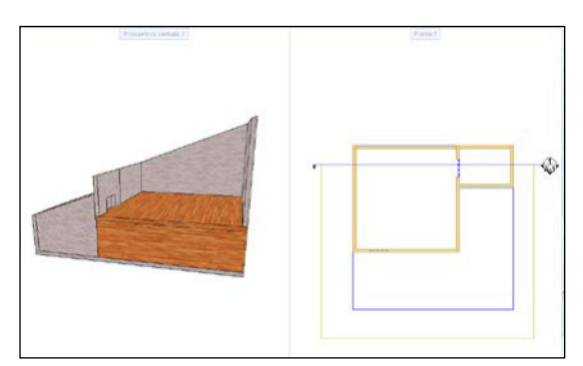

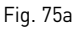

Per concludere il disegno è necessario inserire il vero e proprio manto di copertura. Per fare questo nel modulo «architettura» selezioniamo il comando «manto di copertura» e una volta impostate le opzioni desiderate (ed eventualmente le proprietà, dove tra l'altro è possibile impostare gronde, abbaini, stratificazioni e quant'altro) andiamo a battere i quattro spigoli del tetto (Figg. 75b-c).

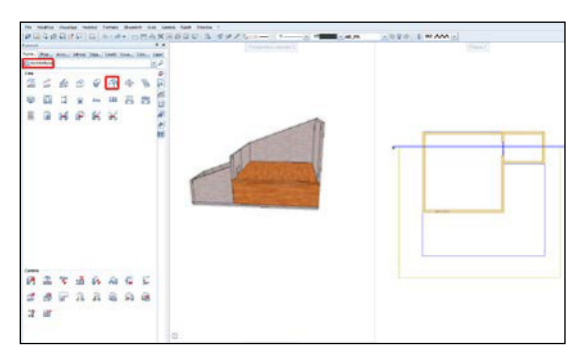

Fig. 75b

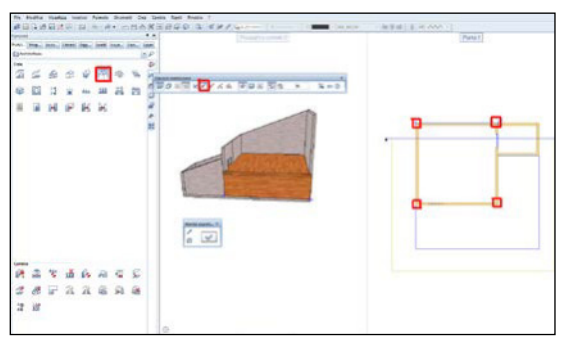

Fig. 75c

Nella finestra animazione si può vedere il risultato finale (Fig. 76).

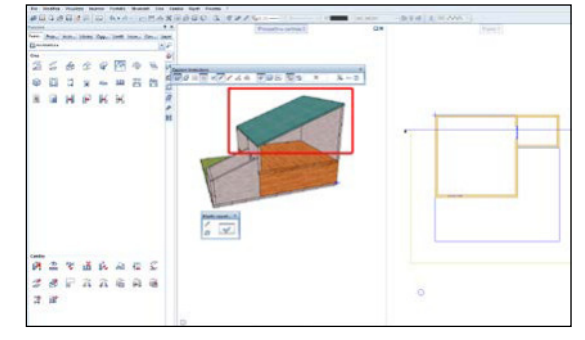

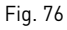

Una volta dato l'«ok», si ricalca la struttura del tetto e alla fine verrà visualizzata la forma del tetto con il manto di copertura anche in tre dimensioni.

#### **Editor tavole**

L'editor tavole è una funzione di AllPlan che permette di creare impaginati in cui possono essere inserite immagini importanti nel programma, elementi contenuti nei quadri e i derivati del progetto. Gli elementi possono essere inseriti nell'impaginato con la scala grafica desiderata. Inoltre, una volta inserito un elemento proveniente da un quadro, se questo verrà modificato nel quadro, automaticamente, si modificherà anche nell'impaginato (Fig. 77).

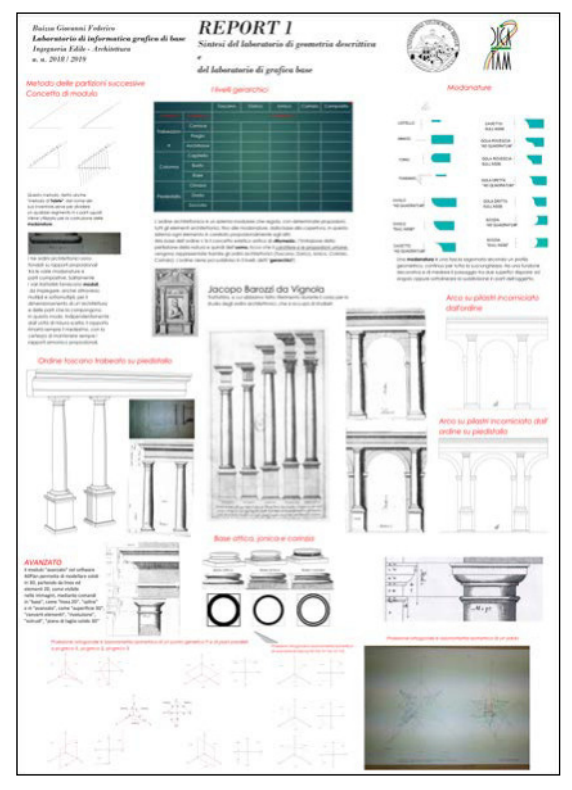

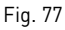

Configura tavola ed elemento tavola:

- Cliccare
- «Configura pagina» (Fig. 78). permette di definire le caratteristiche dell'impaginato (quali formato, ecc.). (Fig. 79).

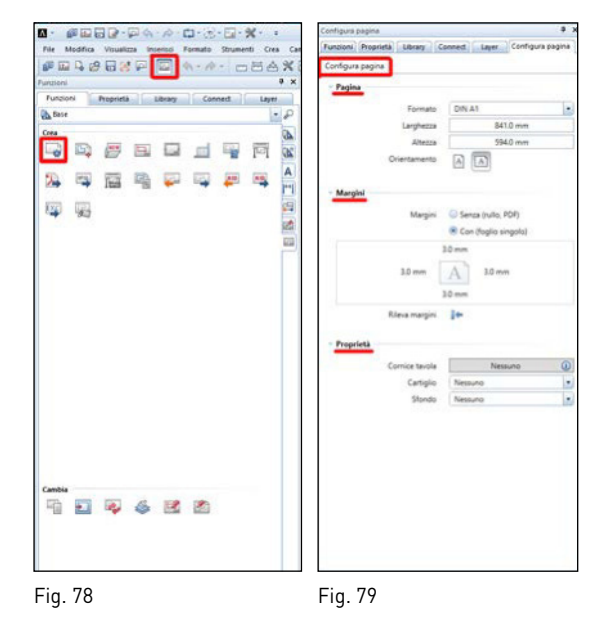

Per inserire dei quadri nella tavola impostata con editor tavole sono possibili differenti opzioni:

• elemento tavola, scelta dei quadri da struttura opera (Fig. 80), dopodiché si scelgono (si attivano) i quadri che si vogliono visualizzare (Fig. 81)

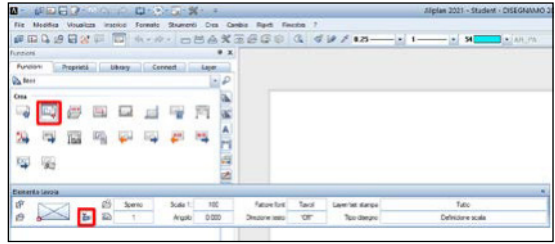

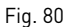

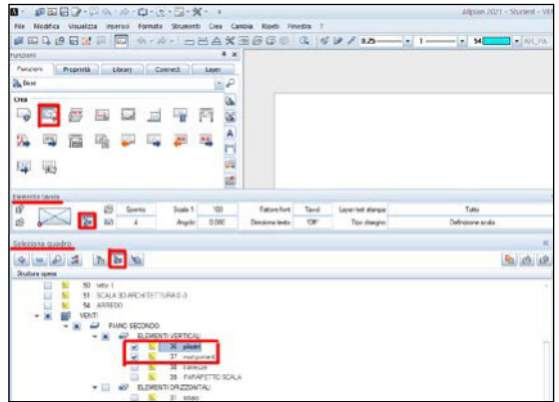

Fig. 81

• elemento tavola, scelta dei quadri da derivati (Fig. 82)

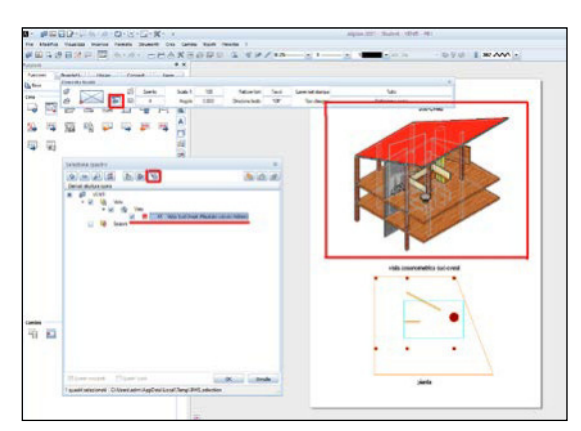

Fig. 82

- Per inserire un'immagine si può usare il comando «inserisci» - «area pixel».
- Si può inserire anche un testo, per mezzo di «testi».
- Doppio click sull'elemento permette di scalare l'elemento.
- Gli elementi possono essere spostati tramite il comando «sposta».
- Tramite i comandi «costruzioni» in «base» si possono tracciare linee 2D sulla tavola.

# **Creazione pdf 3D** (Figg. 83a-c)

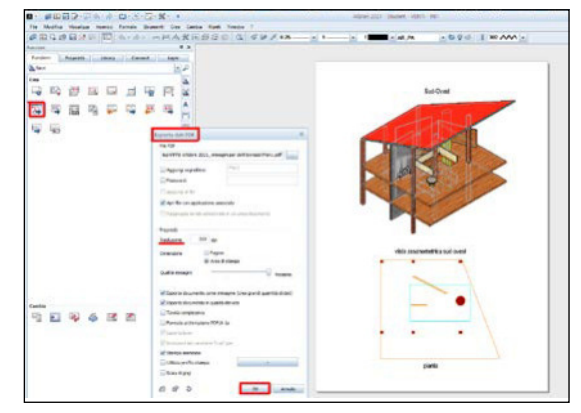

Fig. 83a

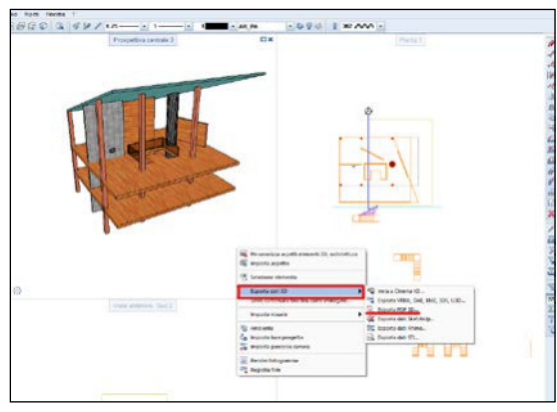

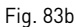

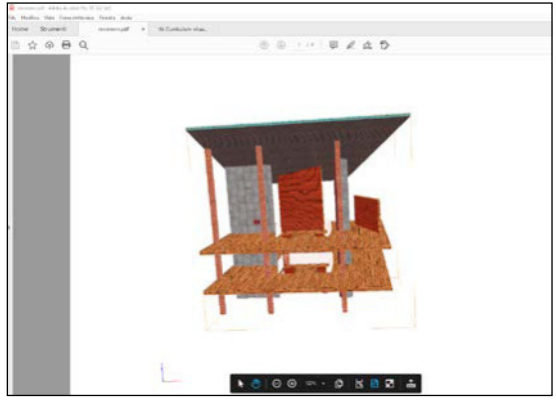

Fig. 83c

È possibile realizzare un pdf 3D di un oggetto 3D realizzato con «avanzato» o con «architettura».

- Con «esporta dati PDF» è possibile esportare la tavola in un file PDF
- È possibile creare più tavole per uno stesso progetto tramite «apri documenti progetto: tavole» (Fig. 84).

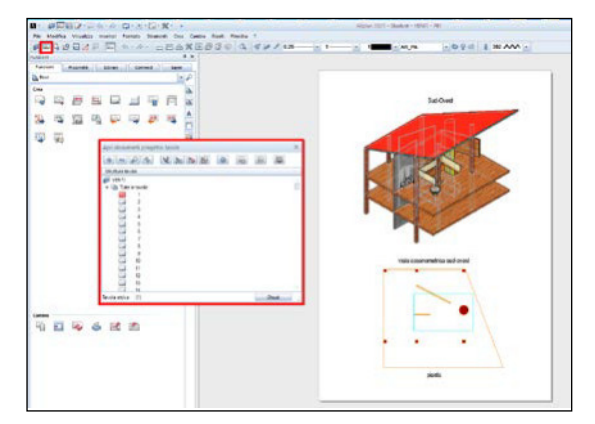

Fig. 84

#### **Laboratorio di Informatica di base**

Anno accademico 2020/2021

*Lavori di gruppo*

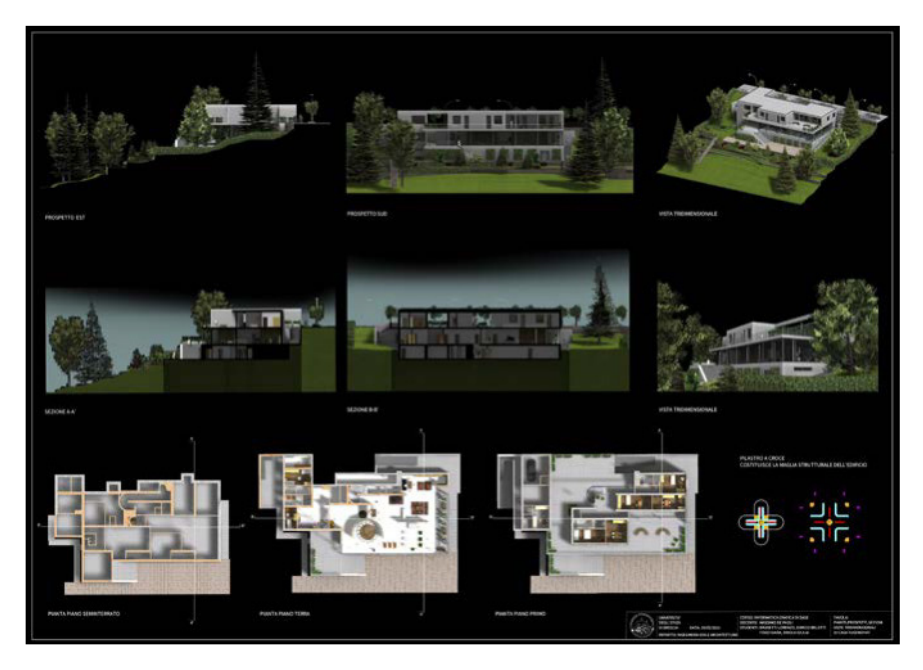

Fig. 85- L. Mies van Der Rohe, Casa Tugendhat; studenti: Brusetti Lorenzo (capogruppo), Belotti Enrico, Briola Glulia, Fogo Giada.

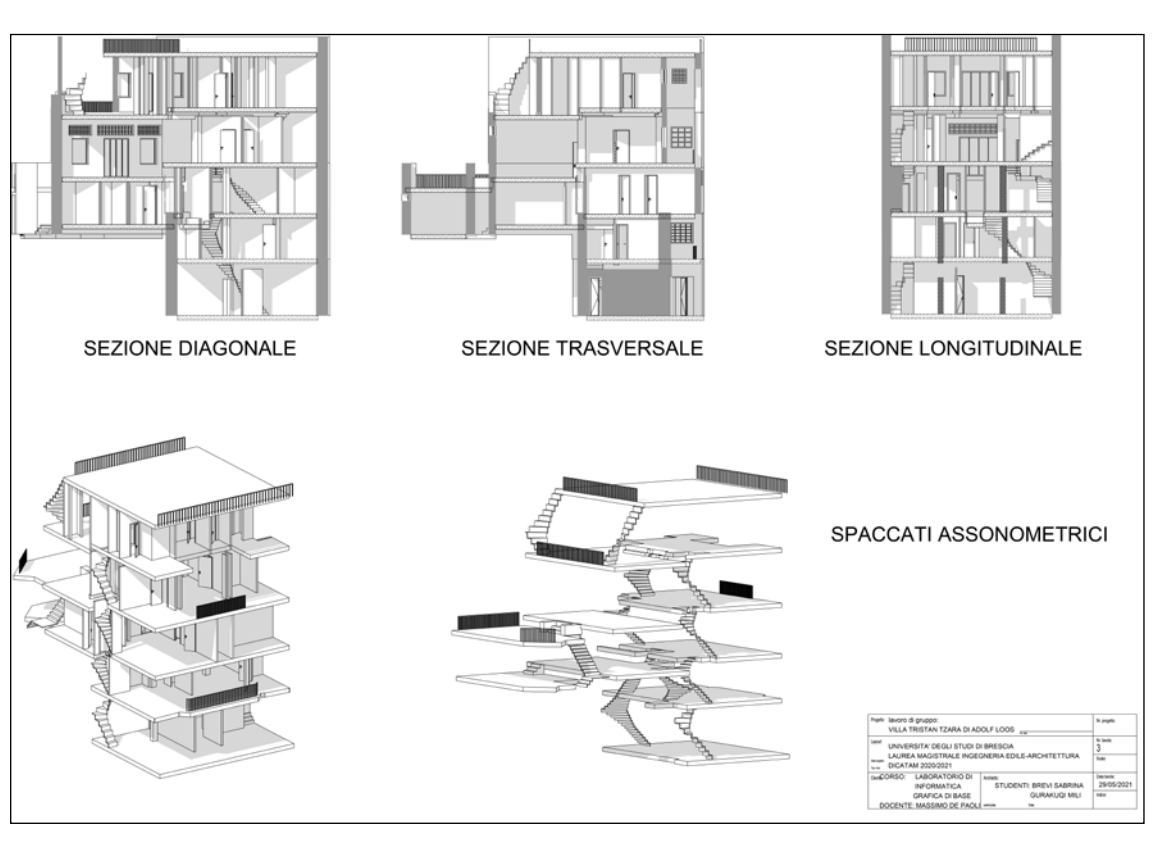

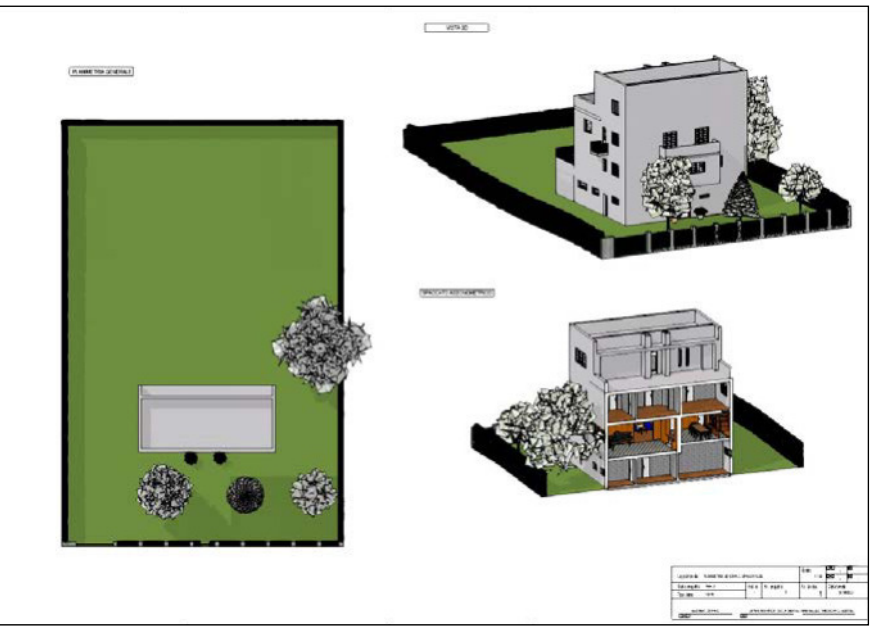

Fig. 86 - A. Loos, Casa Tristan Tzara; studenti: Brevi Sabrina (capogruppo), Mili Gurakuqi.

Fig. 87 - A. Loos, Casa Moller; studenti: Aprea Beatrice, Ciglia Simona, Orio Dalila (capogruppo), Theodorou Alessia.

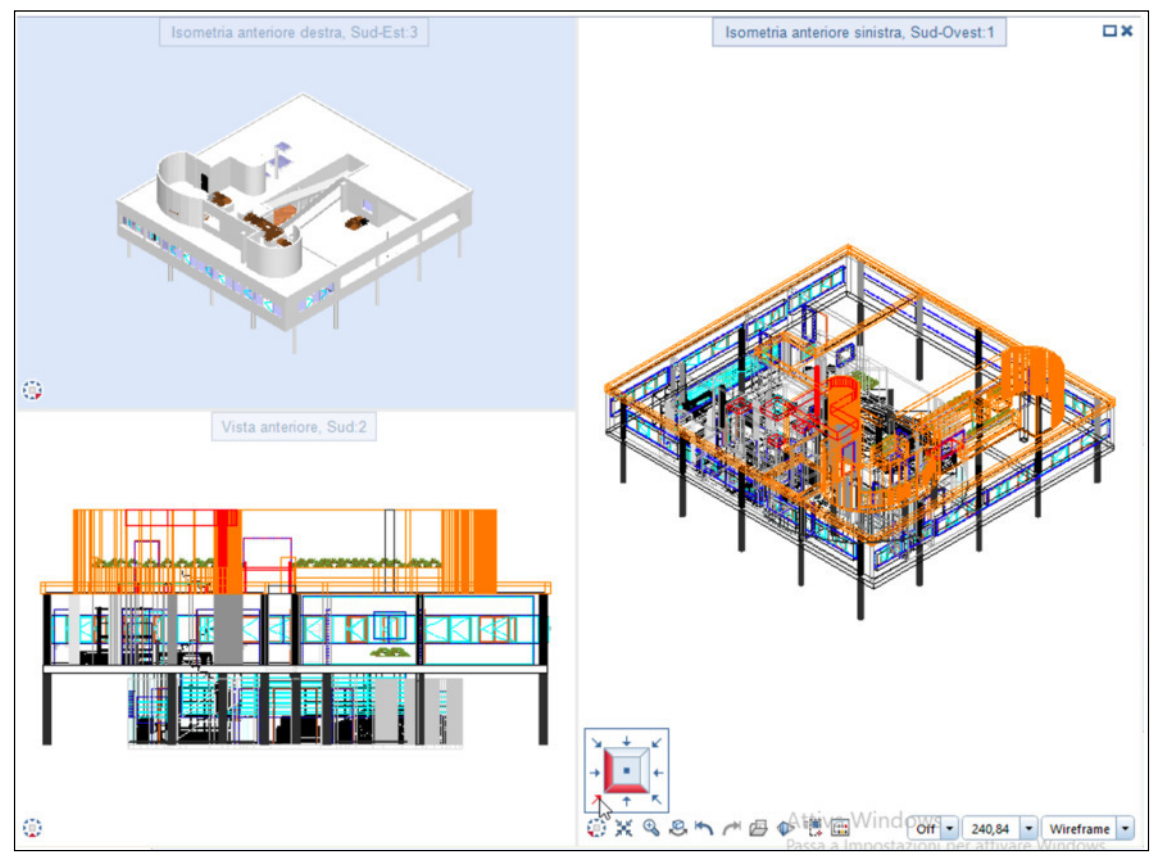

Fig. 88 - Le Corbusier, Villa Savoye; studenti: Giacomelli Ivana (capogruppo), Lazzaroni Marta, Grandi Benedetta, Morarasu Catalin.

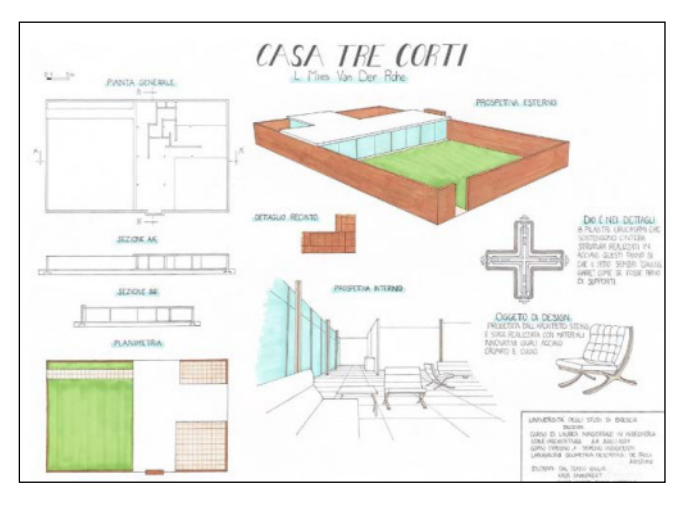

Figg. 89a/b - L. Mies van der Rohe, Casa a tre corti; studenti: Dal Dosso Giulia, Chana Quispe Diana, Kaur Amanpreet.

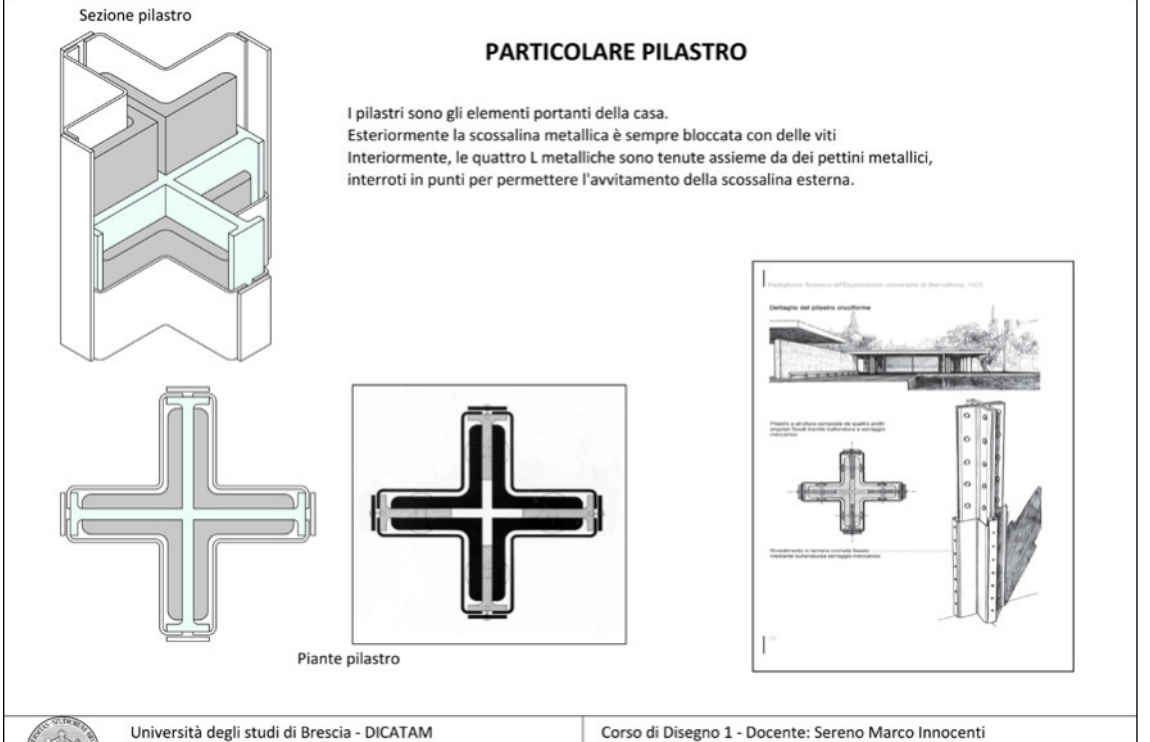

Corso di laurea magistrale in Ingegneria Edile - Architettura I anno - A.A. 2020 - 2021

Laboratorio di informatica grafica - Docente: Massimo De Paoli Studenti: Giulia Dal Dosso, Diana Chana Quispe, Amanpreet Kaur

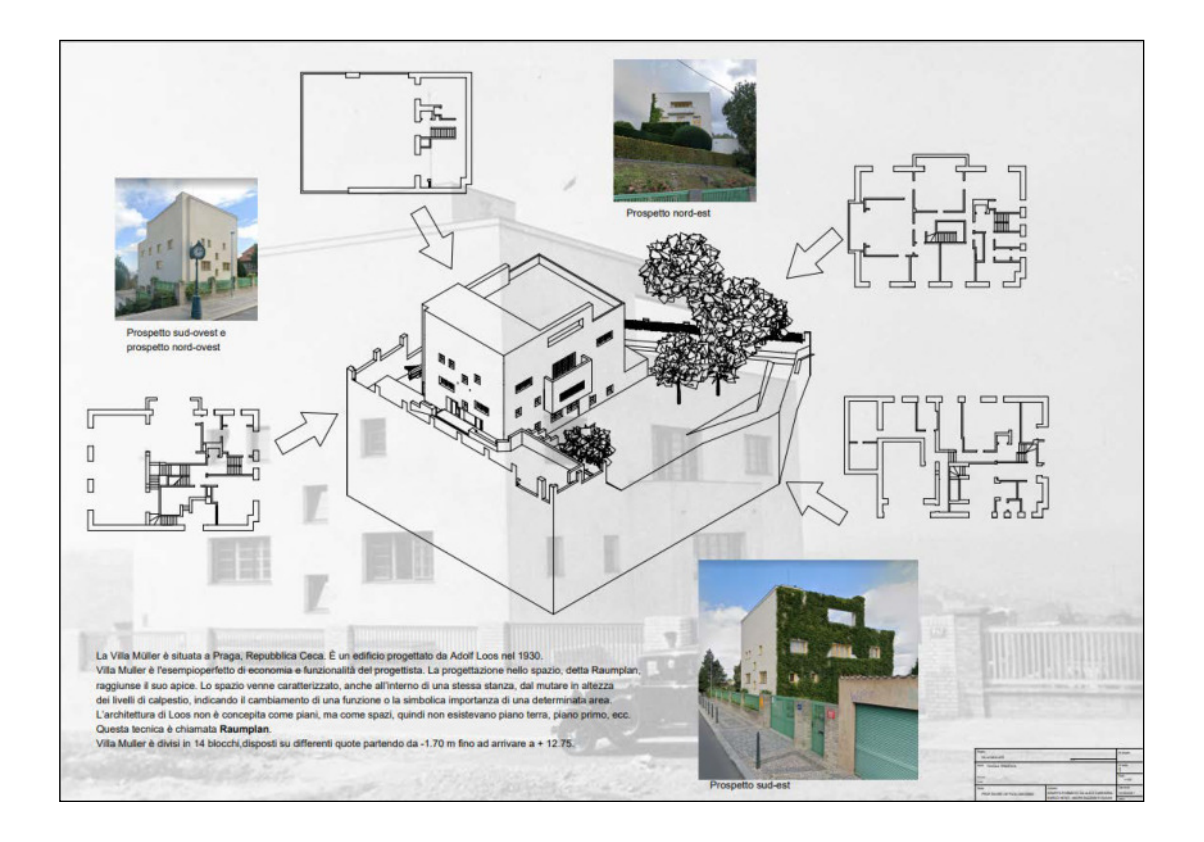

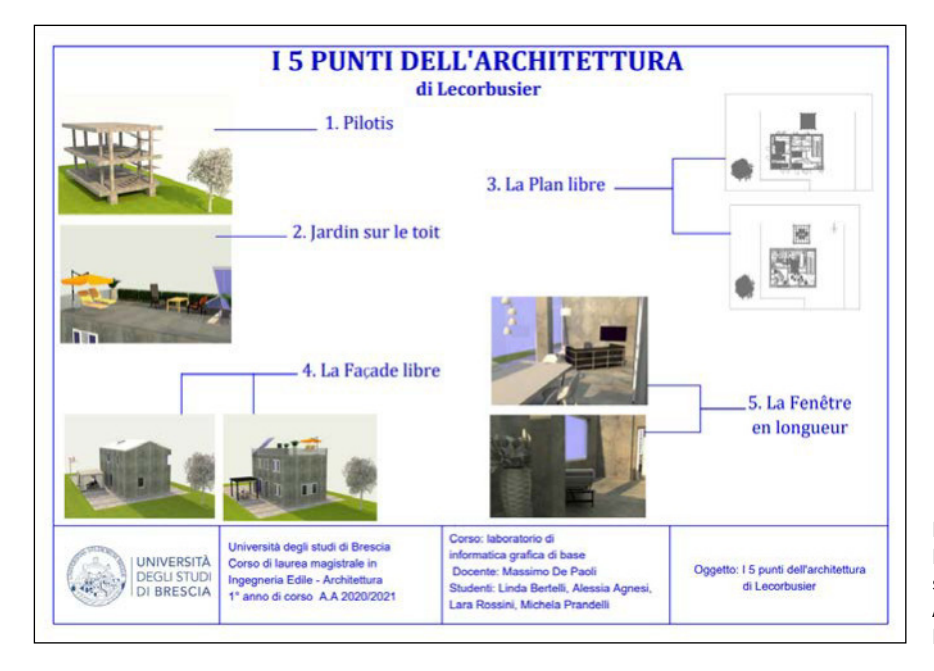

Fig. 90 - A. Loos, Casa Muller; studenti: Saresera Alice (capogruppo), Nesci Marco, Bazzani Andrea, Stefanovic Dusan.

Fig. 91 - Le Corbusier, Padiglione di Barcellona; studenti: Bertelli Linda, Agnesi Alessia, Rossini Lara, Prandelli Michela.

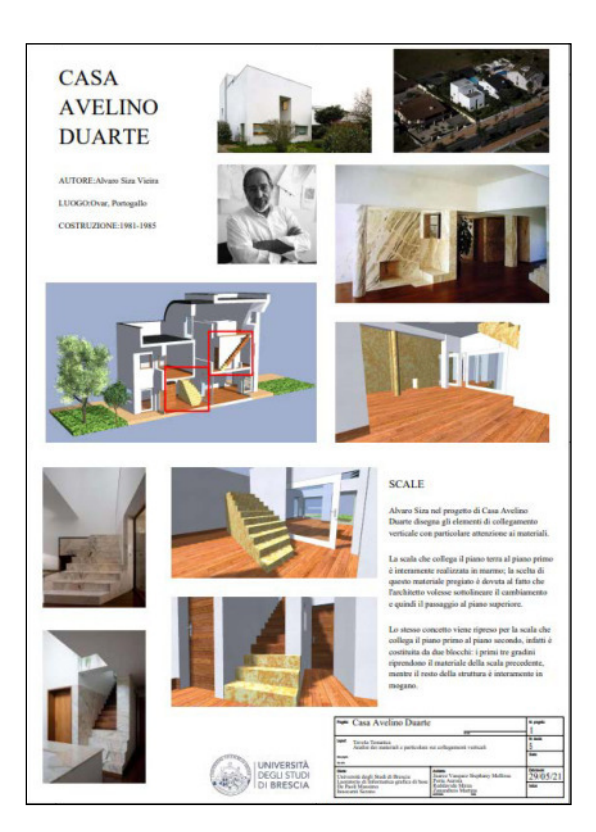

Fig. 92 - A. Siza, Casa Duarte; studenti: Juarez Vasquez Stephany Mellissa, Porta Aurora, Reddavide Mirea (capogruppo), Zanandreis Martina.

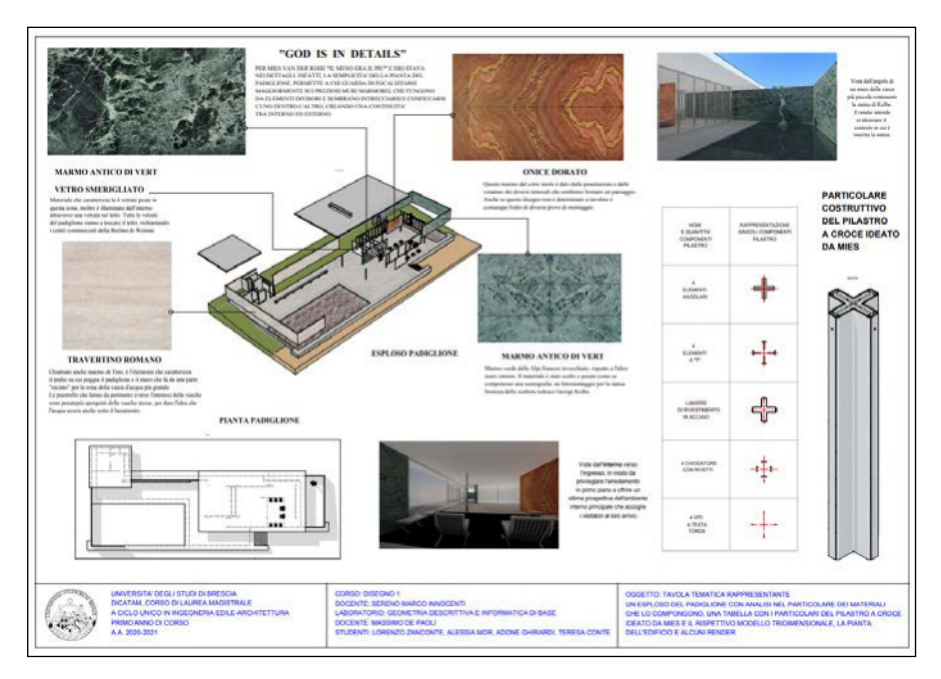

Fig. 93 - L. Mies van der Rohe, Padiglione di Barcellona; studenti: Zanconte Lorenzo (capogruppo), Mor Alessia, Ghirardi Adone, Conte Teresa.

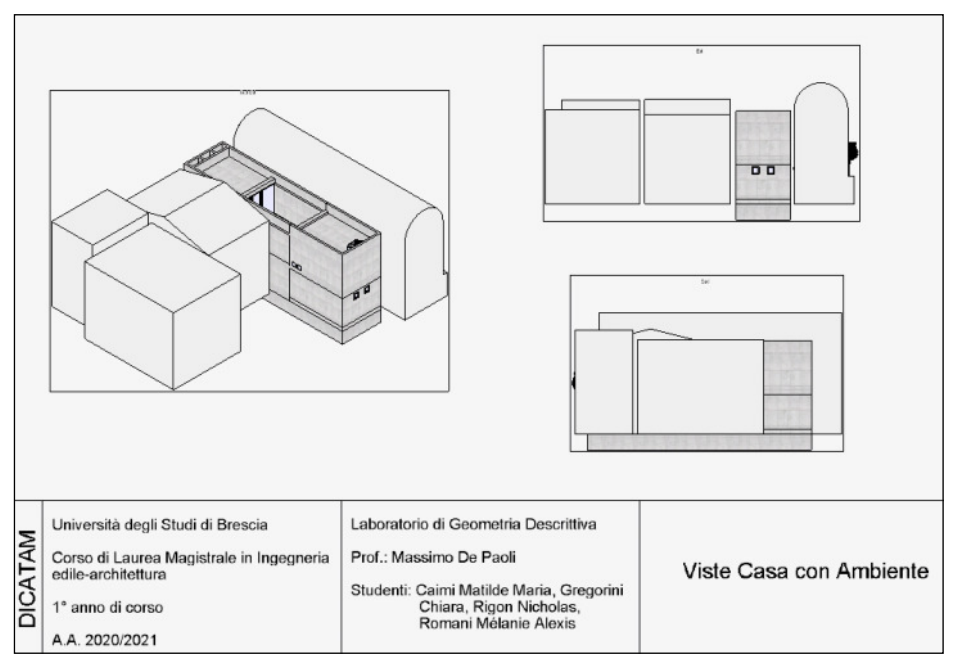

Fig. 94 - T. Ando, Casa Azuma; studenti: Rigon Nicholas (capogruppo), Caimi Matilde Maria, Gregorini Chiara, Romani Melanie Alexis.

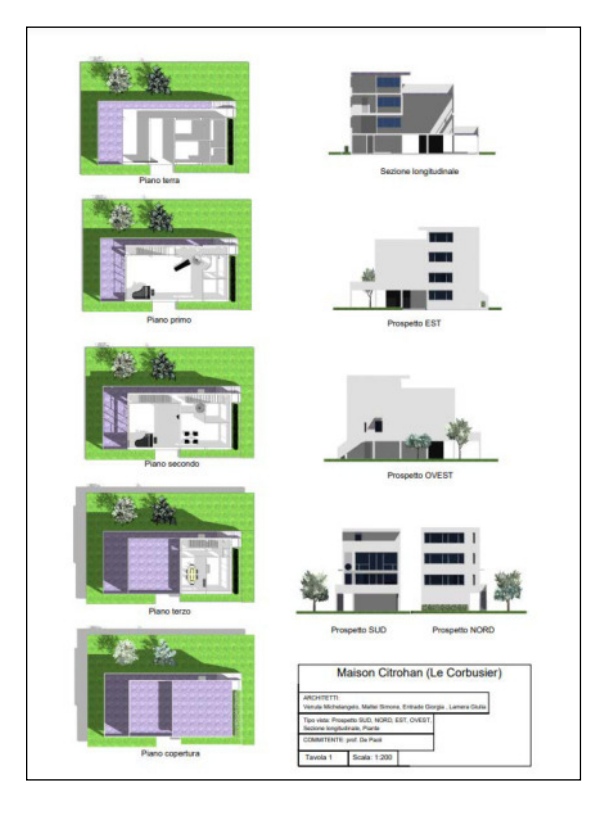

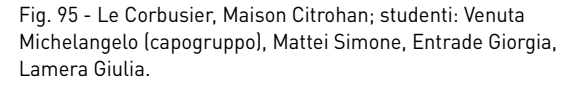

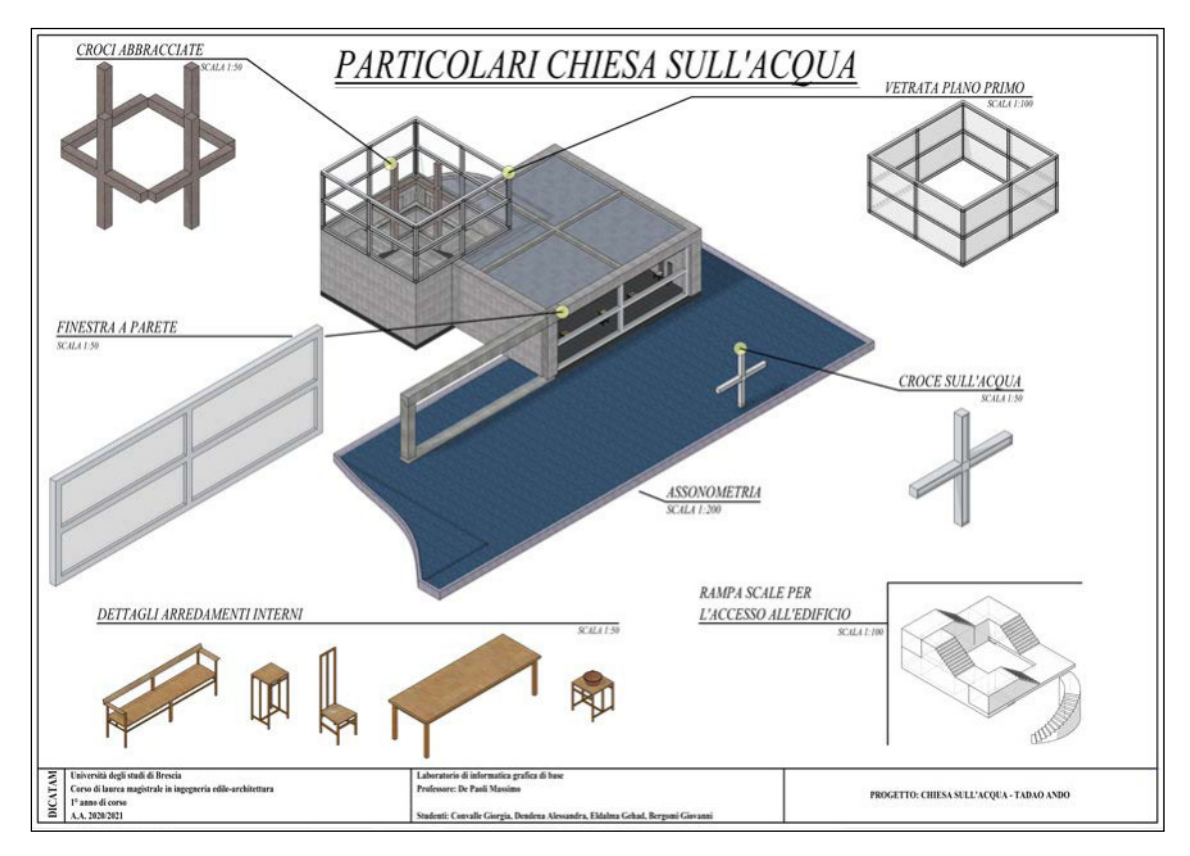

Fig. 96 - T. Ando, Chiesa sull'acqua; studenti: Convalle Giorgia (capogruppo), Dendena Alessandra, Bergomi Giovanni, Gehad Edalma.

# MODELLAZIONE DEL TERRITORIO

L'obiettivo di questo livello di modellazione è la creazione di un modello digitale di una porzione di territorio, come ad esempio il colle Cidneo e il centro storico di Brescia (Figg. 1-2).

Un'occasione per considerare il rapporto fra la morfologia di un contesto territoriale e la tipologia delle architetture – sorte in tempi storici differenti – presenti nello stesso.

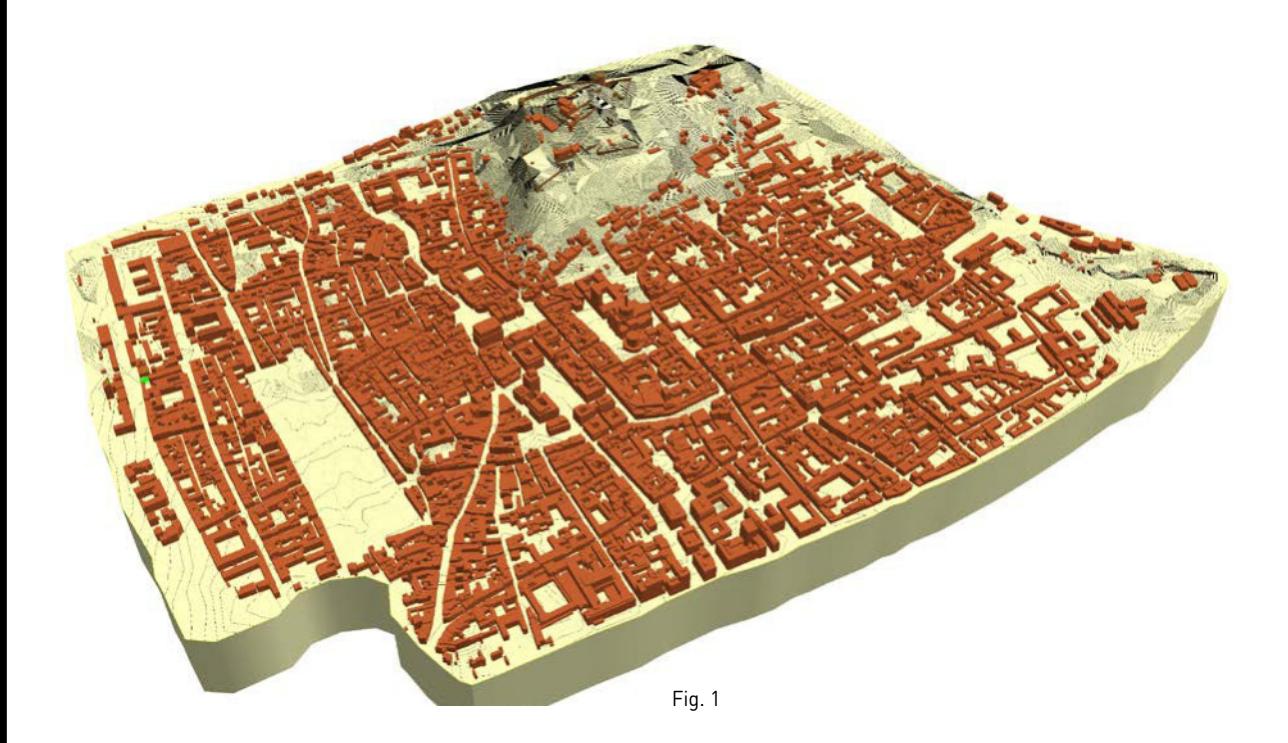

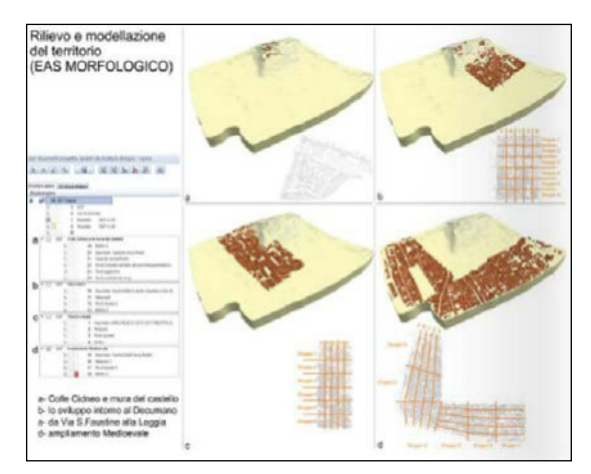

#### Fig. 2

Scopo di questa fase del laboratorio è la lettura e visualizzazione rapida e semplice degli aspetti morfologici del territorio e, successivamente, la loro modellazione tridimensionale.

All'analisi morfologica si affianca la lettura tipologica dei principali manufatti e la loro modellazione.

Infine, il focus si rivolge alla relazione fra tipologia e morfologia con il conseguente inserimento degli edifici nel modello digitale del terreno.

Il centro storico di Brescia è suddiviso in porzioni significative che vengono assegnate ad ogni singolo gruppo. L'unione di ogni singolo tassello costituisce il modello del tema assegnato.

Uno sviluppo futuro dell'attività di laboratorio terrà sempre più in considerazione che i processi di scansione oscillano a seconda delle applicazioni fra il "semi-" ed il totalmente automatico e in prospettiva questa seconda modalità sarà del tutto prevalente. A questo si sta accompagnando quello che potremo definire un processo di democratizzazione delle tecnologie di rilevamento e rappresentazione grafica. La base tecnologica è quella della fotomodellazione che sfrutta un procedimento di intersezione inversa. Ma è solo grazie allo sviluppo della fotografia digitale e di software specifici che oggi è possibile ottenere nuvole di punti 3D con convenzionali macchine digitali. Siamo dunque davvero alle soglie di una "zero-cost survey technology" che, a regime, produrrà un impatto al momento imprevedibile sull'intero processo di acquisizione dei dati.

Le tre principali tipologie di "arricchimento" sono: la *realtà aumentata* (AR) ovvero informazioni digitali che si sovrappongono alla realtà (*Augmented Reality*); la *realtà mista* (MR): oggetti digitali che si mescolano alla realtà (*Mixed Reality*) e la *realtà virtuale* (VR), nella quale viene generato un intero ambiente virtuale (*Virtual Reality*).

# **INTRODUZIONE**

Nella progettazione è fondamentale lo studio del territorio (cioè analisi dei dislivelli, dell'orientazione e dei paesaggi) in cui l'edificio andrà a collocarsi. La morfologia del territorio, generata da quote differenti, varierà in base ad esse. Le singole quote sono sempre definite rispetto al livello del mare. Lo studio del rilievo di una certa porzione di territorio, in genere di estensione relativamente limitata, viene effettuata preliminarmente in modo da denunciare eventuali problematiche, dovute alla sua morfologia, per il progetto e per poterne valorizzare i punti di forza. L'orografia (branca della geografia fisica che studia i rilievi della Terra, sia superficiali sia sottomarini), oltre alla cartografia per lo studio bidimensionale del territorio, si avvale dei modelli digitali del territorio (MDT) che permettono analisi digitalizzate dell'oggetto di studio.

# **LA RAPPRESENTAZIONE DEL TERRITORIO**

#### **Il piano quotato**

Il piano quotato è la rappresentazione del terreno attraverso una maglia di punti con le corrispettive quote scritte accanto agli stessi. La maglia è generalmente costituita da triangoli (la figura geometrica non deformabile per eccellenza). Poiché la rappresentazione sia il più possibile uguale al terreno, i triangoli devono seguire l'andamento del terreno. Quindi, per esempio, per un terreno con poche differenze di quota, pochi dislivelli, si potrebbero usare meno triangoli, mentre per un terreno "frastagliato", con molte salite-discese, i triangoli saranno in maggior numero, per seguire il più possibile le rientranze della superficie del terreno (Fig. 3).

#### **Concetti fondamentali per conoscere il territorio**

Punti quota = distanza verticale del punto dal livello medio del mare. Fondamentali per conoscere il terreno.

Dislivello = differenza di quota di due punti.

Curva di livello = luogo dei punti con uguale quota. È, quindi, una curva che unisce punti con uguale quota. Vengono adottate per rappresentare l'altimetria su una superficie piana: infatti, queste sono le proiezioni sul piano orizzontale delle curve chiuse ottenute da sezioni equidistanti, parallele al piano, di una zona di territorio. Sulle curve viene anche segnata la quota dei punti.

Isoipse (dal greco *ísos* = "uguale" e *hýpsos* = "altezza") = curve di punti con quote sopra il livello del mare.

Isobate (dal greco *ísos* = "uguale" e *báthos* = "profondità") = curve di punti con quote sotto il livello del mare.

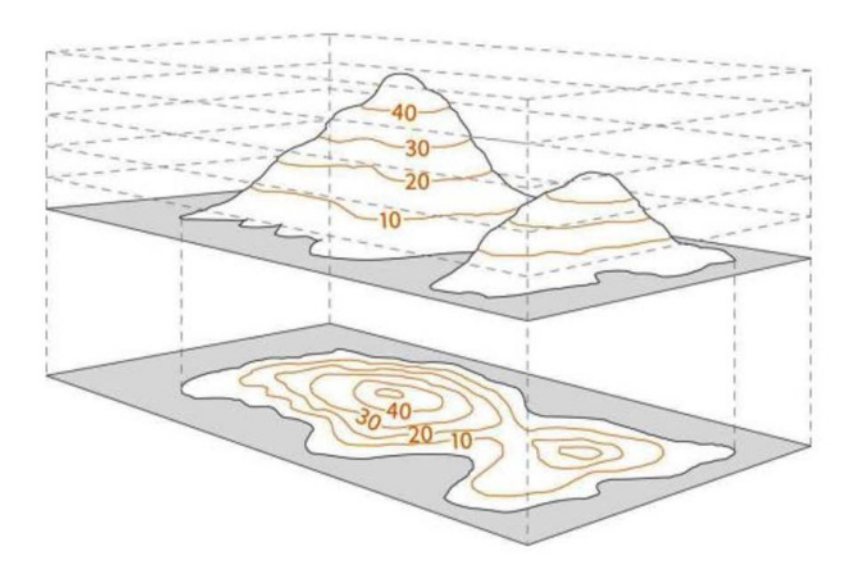

# **Inserimento di un edificio in un piano quotato**

(Figg. 4 a-e)

Inserimento in un contesto territoriale di un edificio a pianta quadrata di 100 mq di superficie.

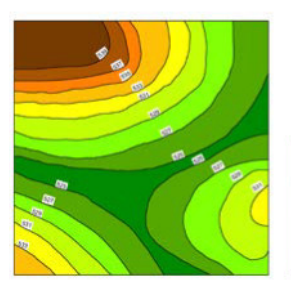

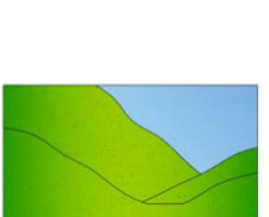

Fig. 4a

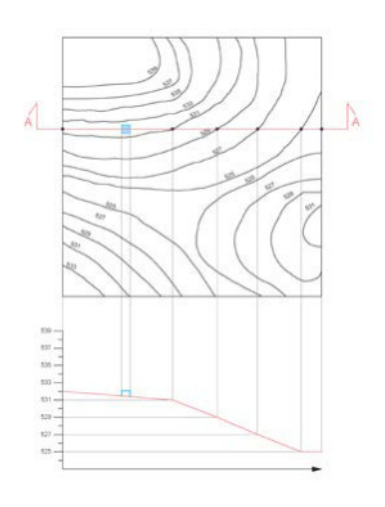

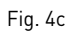

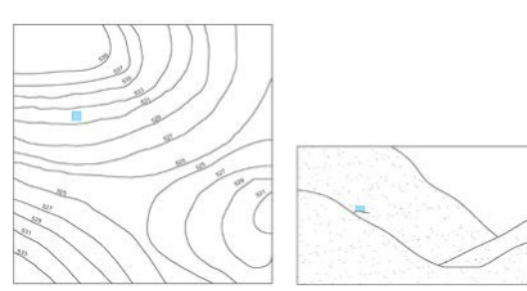

Fig. 4b

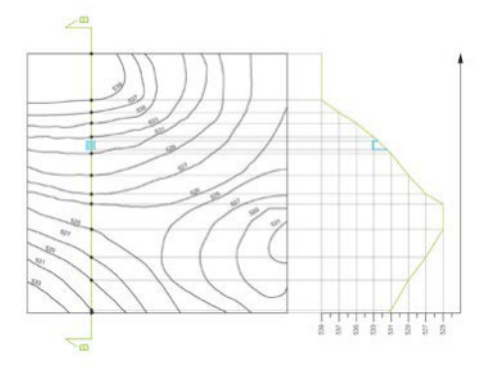

Fig. 4d

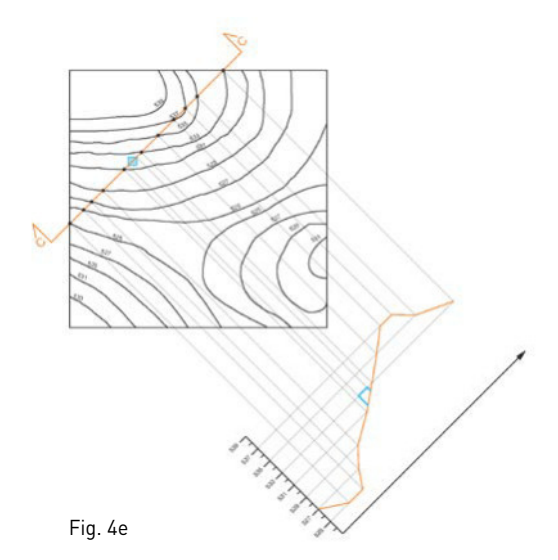

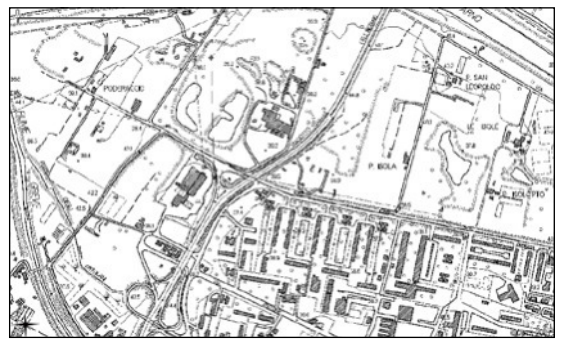

Fig. 5

Leggere una cartografia con curve di livello: non tutte le curve sono quotate, tuttavia da una curva alla successiva il dislivello rimane costante, per definizione di curva di livello. Per esempio: se le curve quotate sono quelle di 3000 m e 2800 m (dislivello di 200 m). Fra di esse sono presenti 10 curve non quotate. Quindi, ogni curva ha un dislivello di 20 m rispetto alla successiva. In questo modo si può conoscere la quota di qualsiasi curva di livello.

**Pendenza** (Fig. 6)

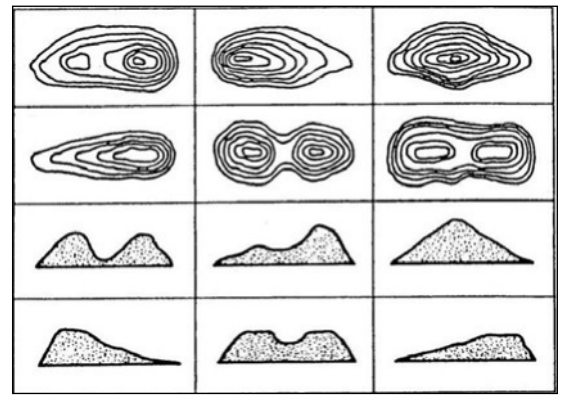

delle curve di livello permette di interpretare l'andamento del terreno. Viene definita come rapporto tra dislivello superato e corrispondente avanzamento in orizzontale. Interpretazione dell'andamento del terreno dalla lettura delle curve di livello: - *curve concentriche* = altura o depressione; *- curve ravvicinate* = pendio ripido; - *curve rade/ distanziate* = pendio dolce; - *curve poco presenti* = area pianeggiante.

Indica il grado di ripidità del terreno. L'andamento

#### **Tipi di terreno** (Fig. 7)

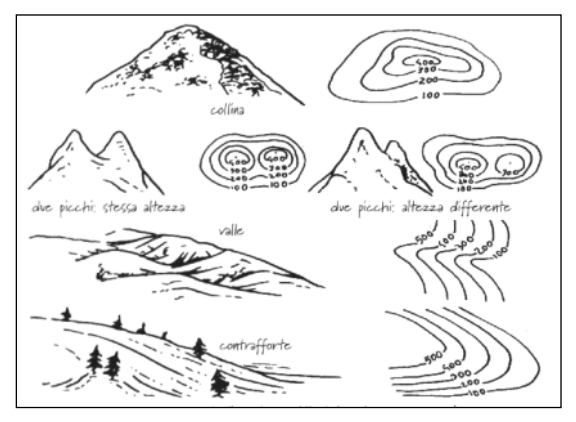

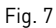

Aspetti del terreno dedotti dalla lettura delle curve di livello: - curve concentriche, con quote basse = collina; - due gruppi di curve concentriche che abbassandosi in quota si uniscono e in cui le curve centrali hanno la stessa quota = due picchi alla stessa altezza; - curve che creano una concavità larga ampia e costante, con possibile presenza di insenatura, con curve abbastanza rade = valle; curve con distanza (in pianta) costante e parallele = terreno con pendenza costante ed uniforme.

#### **Utilizzo di un software di modellazione** (Fig. 8)

Allplan è un software che permette anche lo studio e la modellazione del territorio, grazie alla funzione «terreno», in particolare nei moduli «Mappe» e «Modello digitale del terreno». Questo software permette quindi di creare un modello digitale del territorio («MDT») per mezzo di punti quota e curve di livello, all'interno dei quali possono essere inseriti edifici, permettendo di dare un'idea generale sul progetto, contestualizzandolo, e sull'ingombro degli edifici. Inserire le quote per creare un MDT può essere eseguito sia per punti quota che per curve di livello.

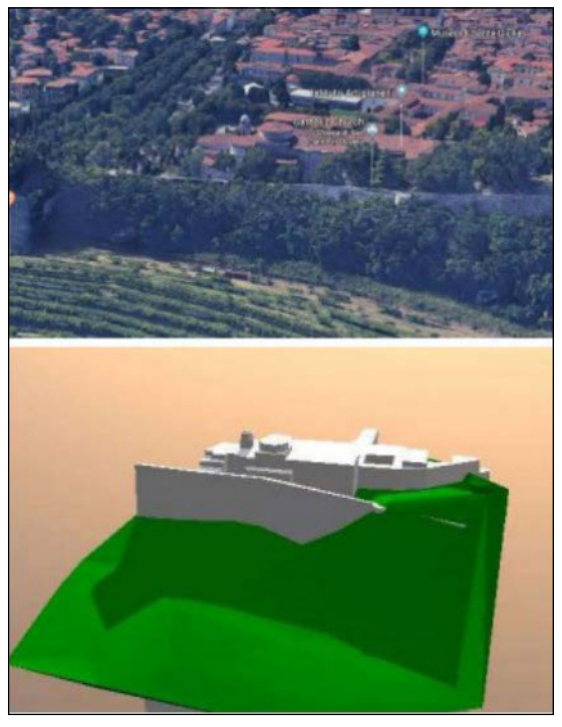

#### **Curve di livello** (Fig. 9)

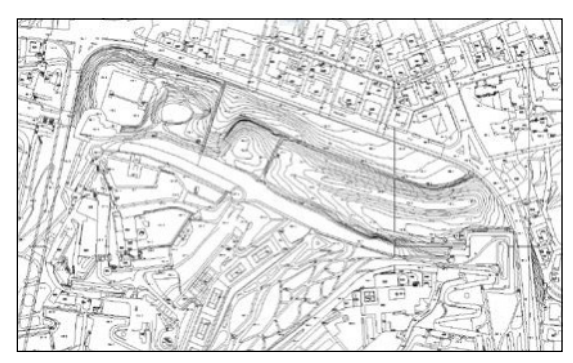

Fig. 9

- Importare file dwg: per utilizzare questa procedura bisogna importare nel programma una planimetria in dwg
	- «file»
	- «importa»
	- «importa dati autocad», in cui sono presenti le curve di livello.
- Isolare le curve di livello:
	- stazionare sulle curve di livello per sapere il layer di appartenenza
	- standard imposta selezionare tutti i quadri tasto destro - «visibile, bloccato»
	- selezionare le curve di livello desiderate.
- Stazionare le curve (Fig. 10):
	- in «terreno», «mappe» comando «staziona»
	- selezionare la curva di livello
	- immettere una differenza di stazionamento (= numero di suddivisioni della curva)
	- stazionato il terreno si inseriscono le quote presenti nella planimetria
- «modifica punto terreno» «elemento»
- selezionare la polilinea
- inserire la quota in «altezza»

Per determinare la quota delle curve in cui non è scritto il valore, utilizzare la definizione di curva di livello.

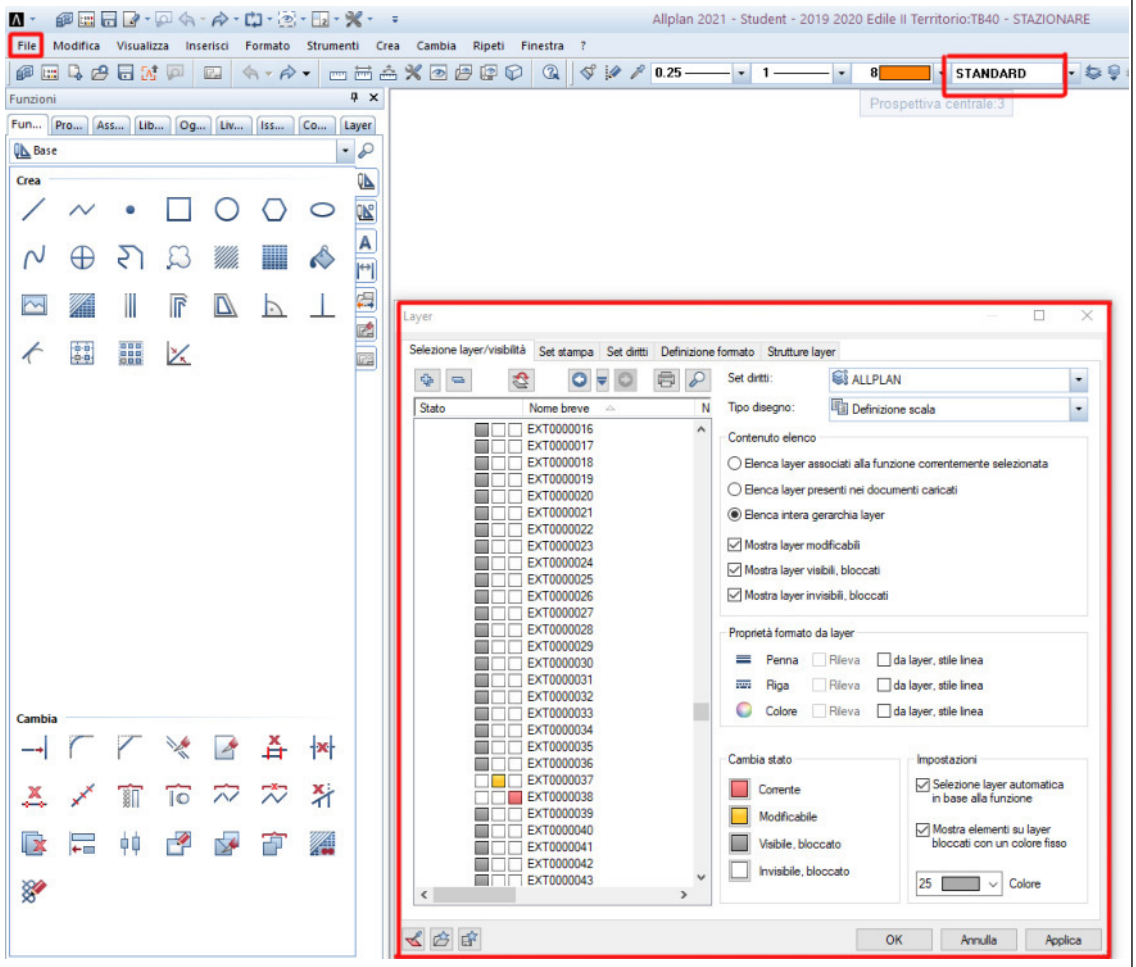

# **MODELLAZIONE DEL TERRITORIO**

Un modello digitale del terreno è una rappresentazione della distribuzione delle quote di un territorio, o di un'altra superficie, in formato digitale.

### **Punti quota** (Fig. 11)

Per la creazione del modello (Fig. 12) è necessario utilizzare il modulo territorio (a).

- Inseriamo i punti quotati: punti del terreno, localizzati planimetricamente sulla carta, per i quali è espressa la quota che fa riferimento al livello medio del mare (b).
- Nella finestra «punto terreno» digitiamo la quota desiderata (c).

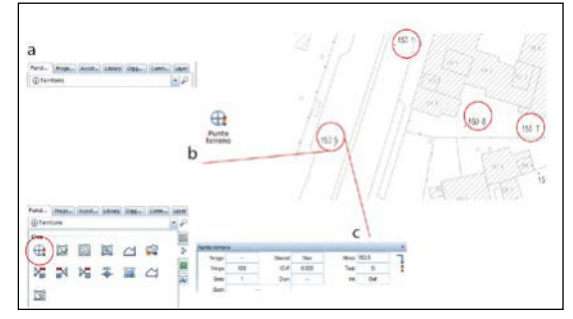

Fig. 12a-c

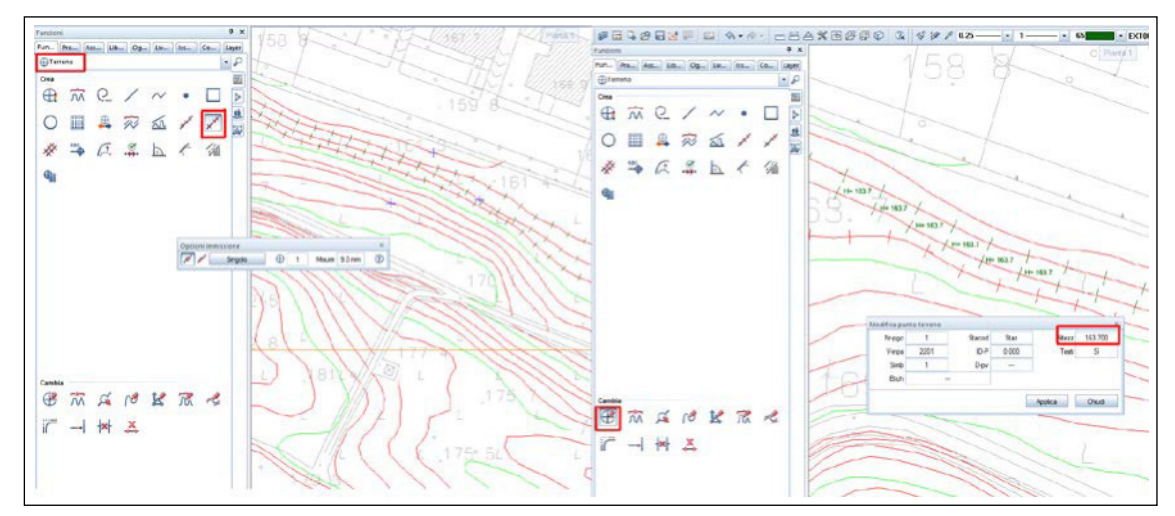

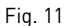

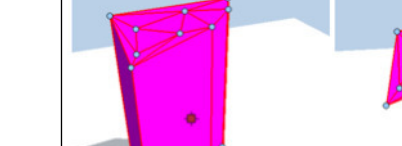

Fig. 14

Mdt con solido

#### **Creazione MDT** (Fig. 13)

Inseriti tutti i punti quota del terreno si può creare un MDT.

Utilizziamo ora il comando «crea, ottimizza triangoli maglia» e selezioniamo tutti i punti (a).

- creare un altro quadro «MDT» tenendo visibile e modificabile quello dei punti
- «territorio»
- «modello digitale terreno»
- «crea, ottimizza triangoli maglia»
- «nuovo»
- selezionare tutti i punti quota
- invio

Per colorare l'MDT, selezionarlo tutto, tasto destro e colora MDT. Per cancellare un MDT bisogna utilizzare il comando «esplodi MDT»

Il colore della maglia deve essere fissato prima della sua realizzazione (b).

# **MDT con solido e MDT con superficie** (Fig. 14)

Mdt con superficie

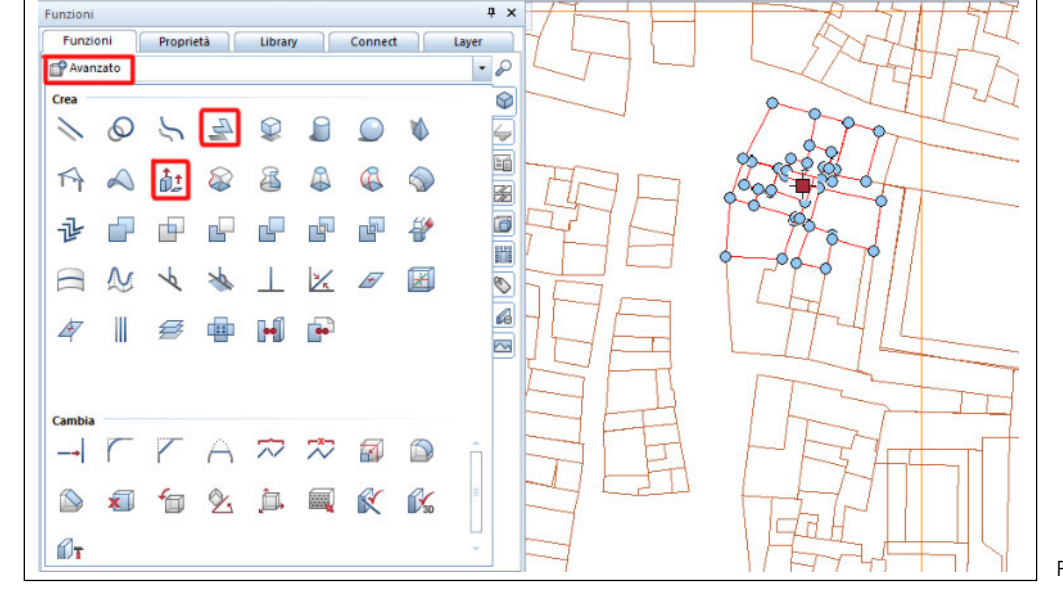

Utilizziamo ora il comando «MDT in elementi 3D» per creare una superficie o un solido a partire dalla precedente maglia di triangoli (Fig. 15a). Il programma chiederà su quale quadro bisogna inserirlo.

Attenzione: quando lo chiederà una seconda volta basta digitare «esc» (Fig. 15b).

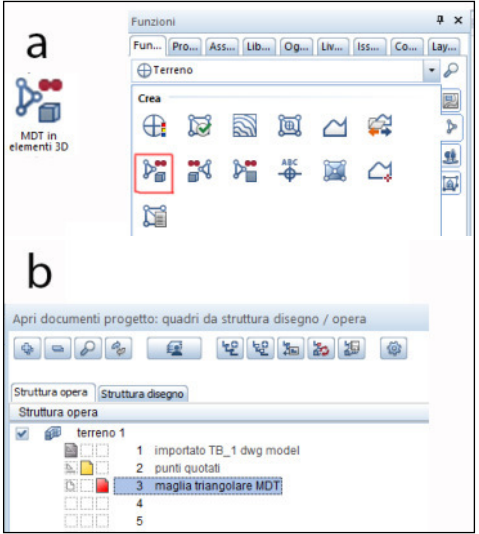

Fig. 15a-b

Di seguito scegliere la modalità di creazione (superficie o solido). Nel caso si optasse per solido è necessario immettere un orizzonte ovvero la quota minima dalla quale far partire la struttura (Fig. 15c).

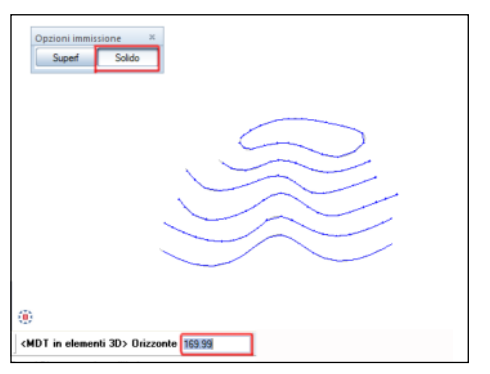

#### Fig. 15c

#### **Curve di livello 3D** (Fig. 16)

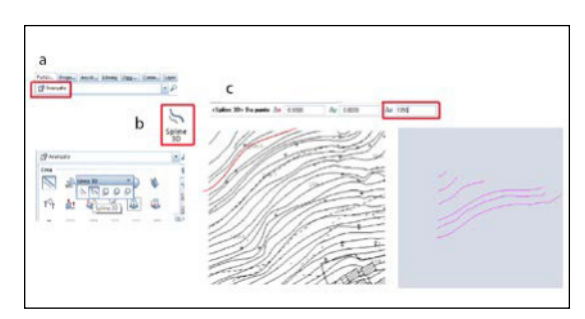

Fig. 16

Per la loro creazione bisogna utilizzare il modulo avanzato (a).

E selezionare il comando «spline 3D» (b).

Di seguito si disegna ogni singola curva di livello mettendo come quota iniziale quella dataci dalla carta (c).

**Elementi 3D in MDT** (Fig. 17)

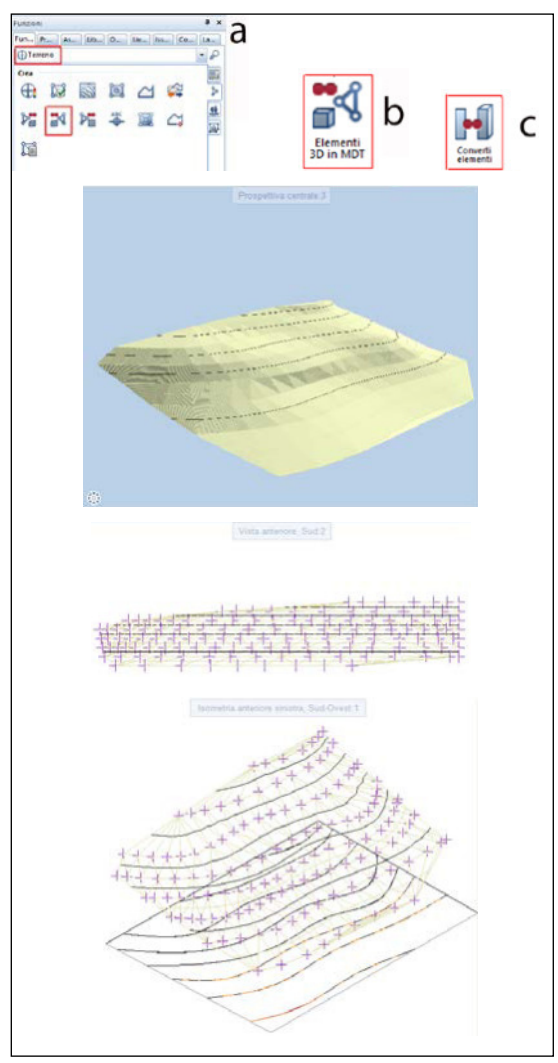

Fig. 17 Fig. 18

Utilizziamo ora il modulo territorio (a).

Digitiamo il comando «elementi 3D in MDT» per creare una maglia di triangoli a partire dalla spline (b).

Spesso bisogna convertire le spline in polilinee 3D (c).

# **MDT in elementi 3D** (Fig. 18)

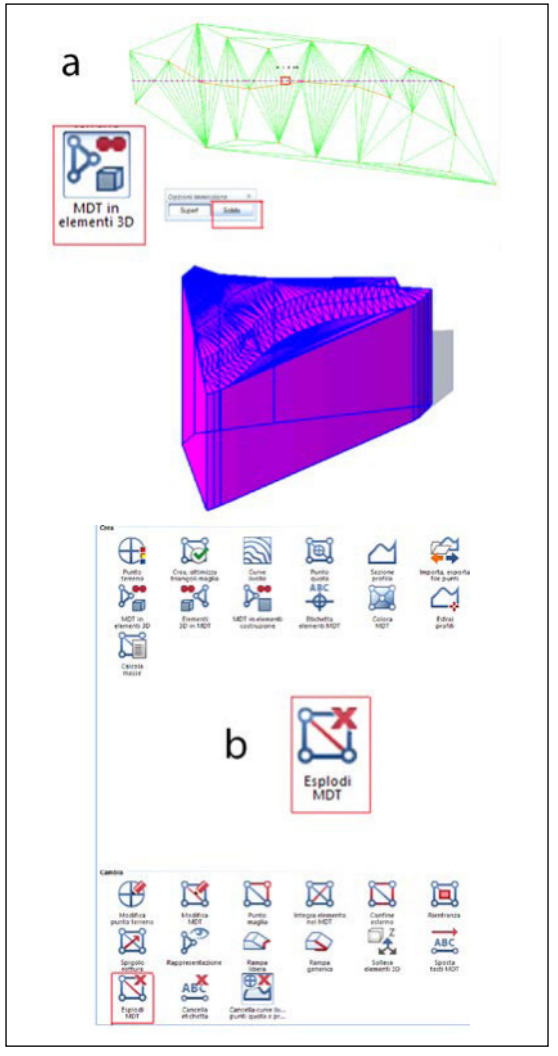

Per realizzare il solido dal MDT realizzato mediante le curve di livello bisogna utilizzare il comando «MDT in elementi 3D» (a).

Per eliminare un MDT utilizzare il comando «esplodi MDT» e poi cancellare (b).